# MICREX-SX  $\overline{\phantom{a}}$  SIO

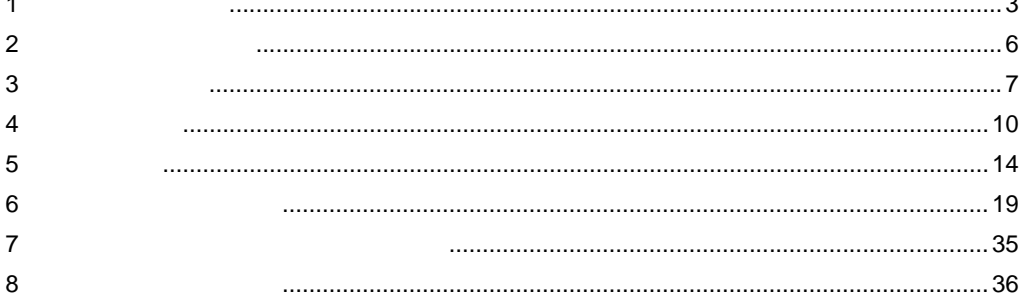

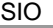

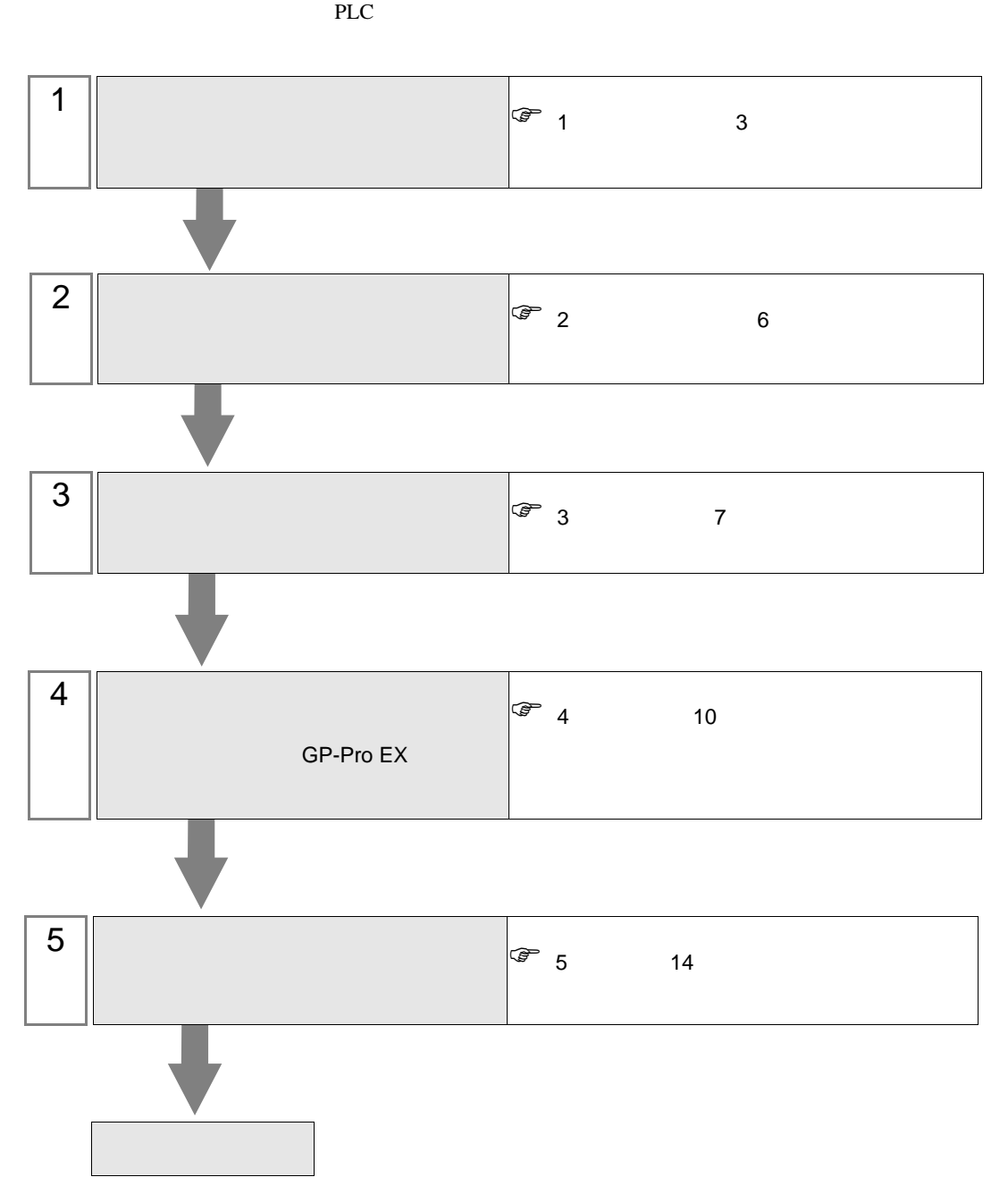

<span id="page-2-0"></span>シリーズ CPU リンク I/F 通信方式 設定例 結線図 SPH SPH200 (NP1PH-08 / NP1PH-16) SPH300 (NP1PS-32 / NP1PS-32R / NP1PS-74 / NP1PS-74R / NP1PS-117 / NP1PS-117R) SPH2000 (NP1PM-48E) **CPU**  $\begin{array}{c|c}\n\text{CPU} & \text{R}S232\text{C} & \frac{1}{7}\n\end{array}$  $7$ [結線図](#page-13-1) 1 14 NP1L-RS1 RS232C  $\Big|$  2  $8\,$ 2 15 RS422/485  $\overline{4}$ [設定例](#page-8-0) 3 9 [ページ\)](#page-8-0) [結線図](#page-15-0) 3  $16\,$  $NPIL-RS2$  RS232C  $\Big|$  2 8 [ページ\)](#page-7-0) 2  $15$ NP1L-RS4 RS422/485  $\overline{4}$ [設定例](#page-8-0) 3 9 [ページ\)](#page-8-0) [結線図](#page-15-0) 3 16

 $\bullet$  1:1

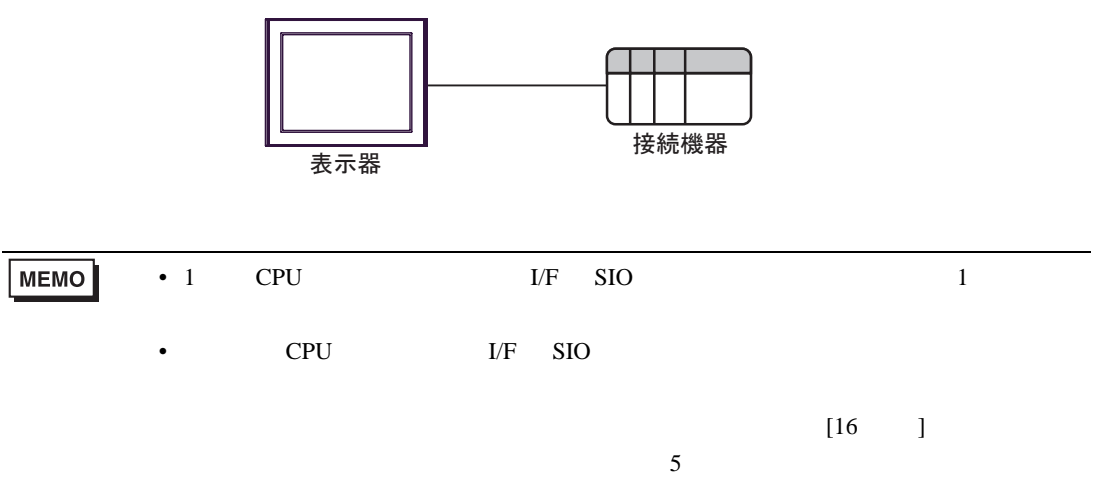

<span id="page-3-0"></span>IPC COM

接続機器と IPC を接続する場合、使用できる COM ポートはシリーズと通信方式によって異なります。

 $\rm IPC$ 

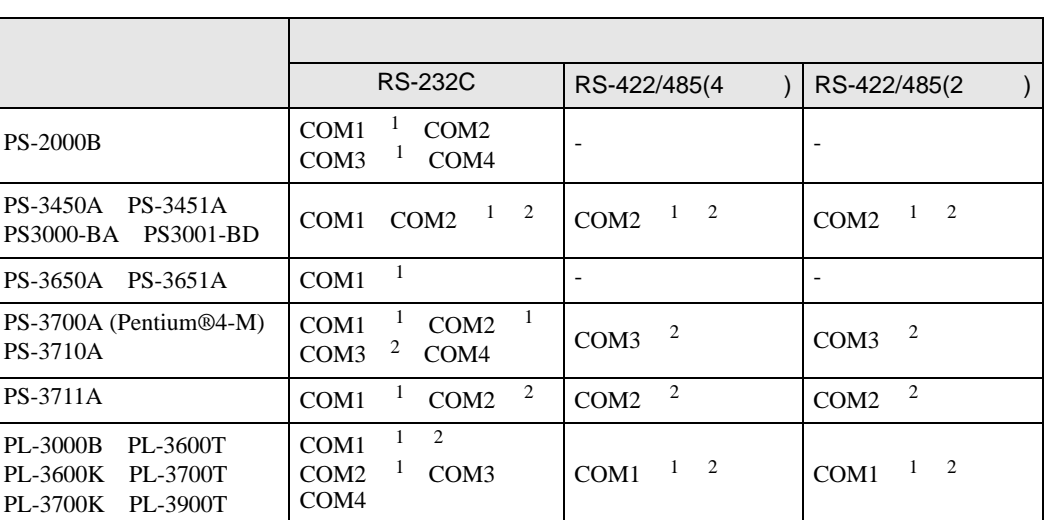

1 RI/5V BPC

 $2 \nabla$ 

#### RS-232C

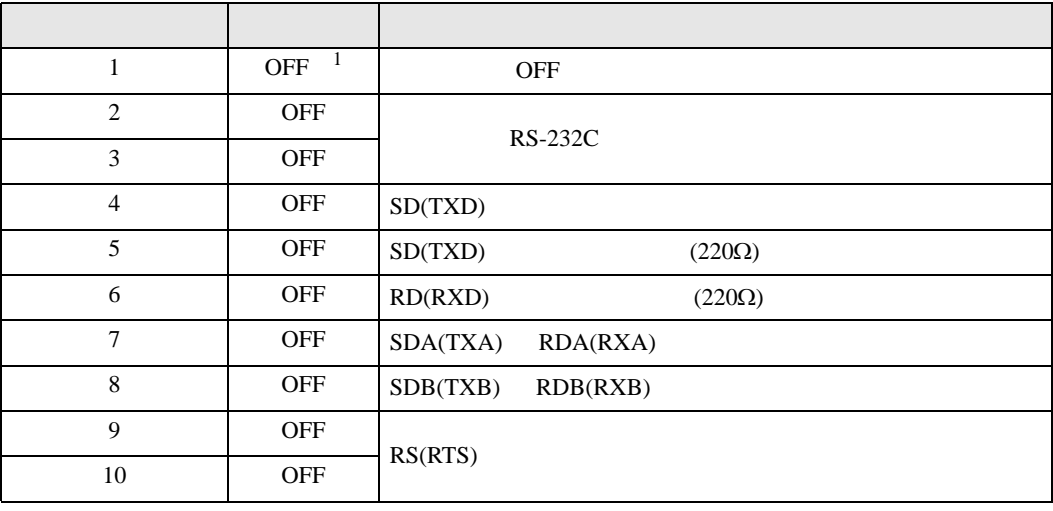

1 PS-3450A PS-3451A PS3000-BA PS3001-BD ON ON

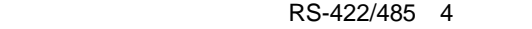

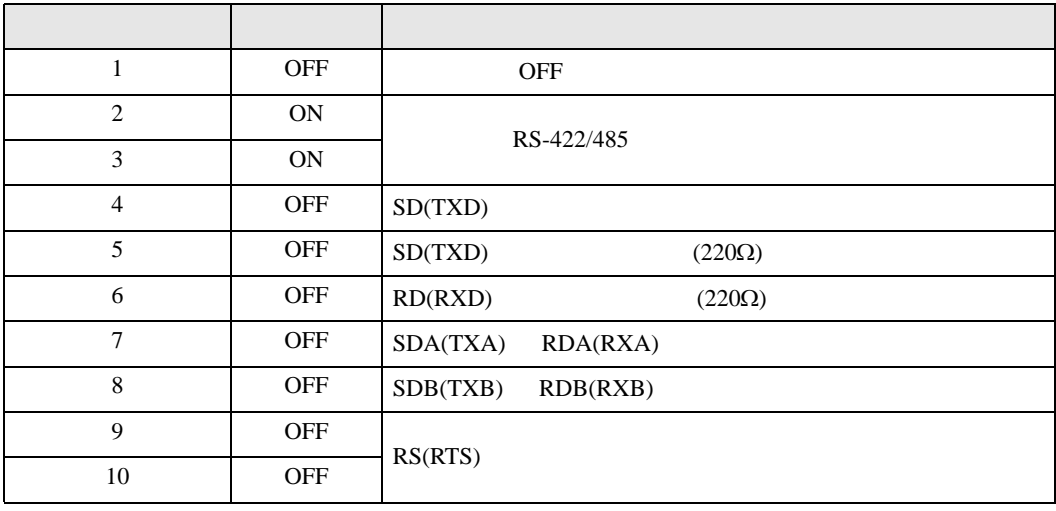

#### RS-422/485 2

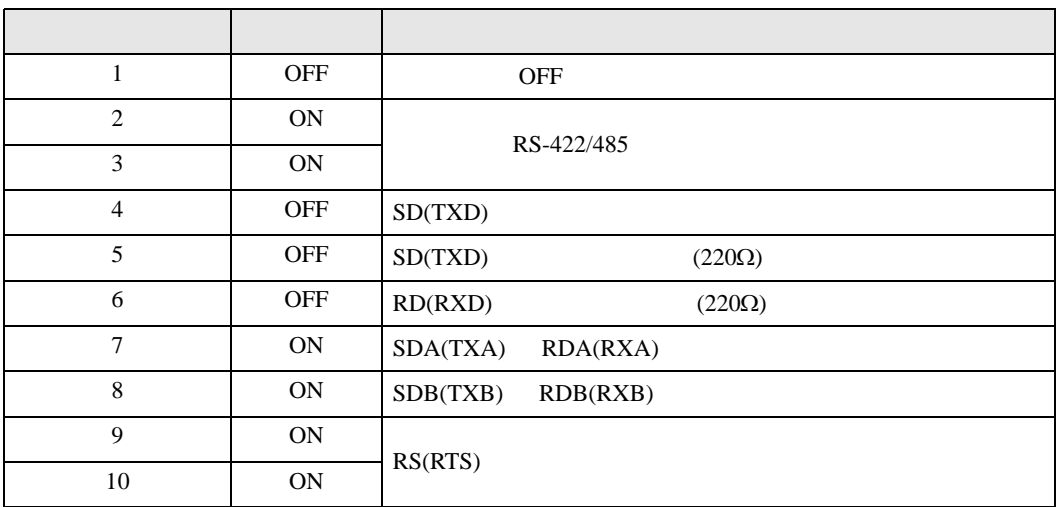

<span id="page-5-0"></span>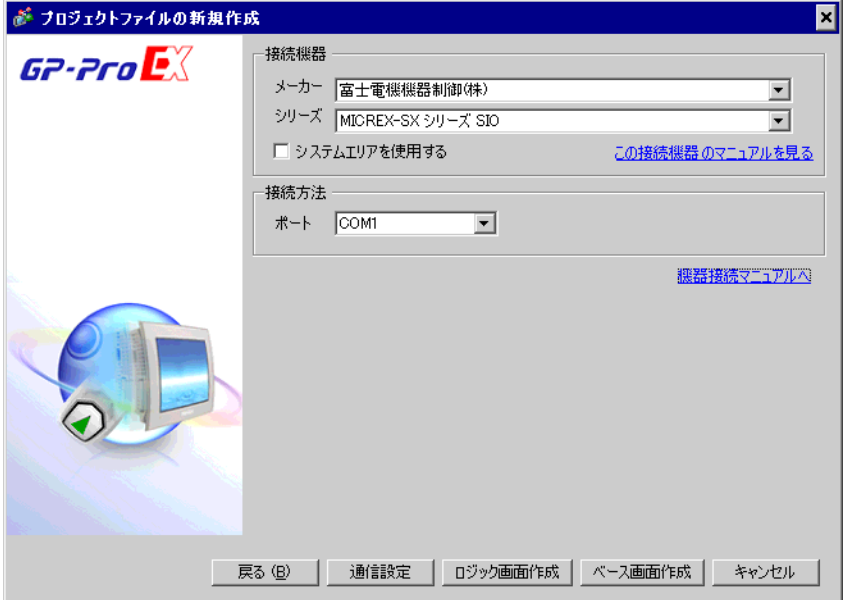

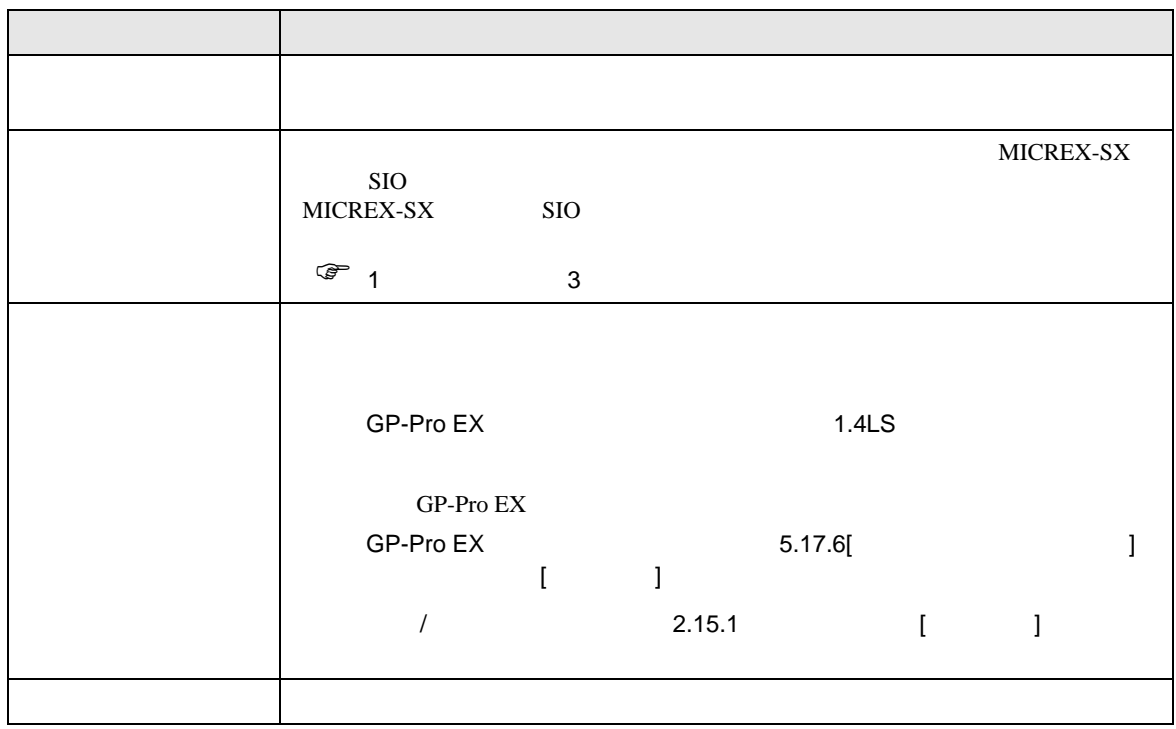

 $[ \qquad \qquad \begin{array}{ccc} \hline \end{array} \qquad \qquad ] \quad \ [ \qquad \qquad ]$ 

## <span id="page-6-0"></span> $3 \sim$

MICREX-SX GP-ProEX

<span id="page-6-1"></span>3.1 設定例 1

GP-ProEX

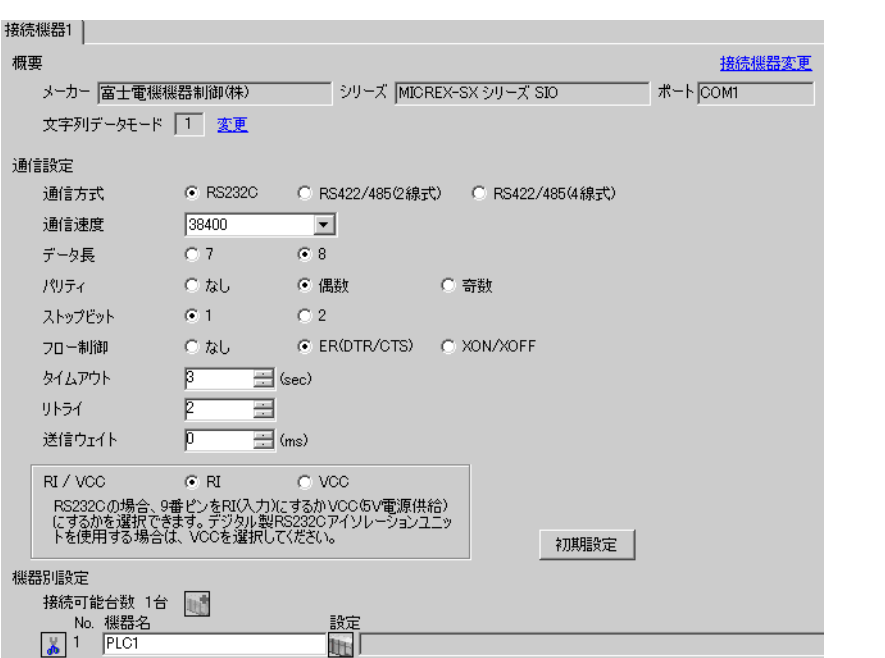

設定画面を表示するには、[ 接続機器設定 ] [ 機器別設定 ] から設定したい接続機器の ([ 設定 ])

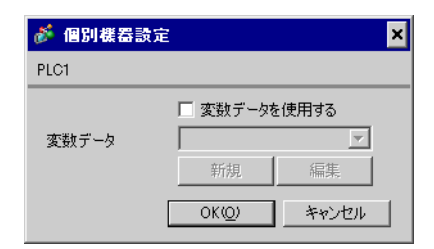

 $\begin{array}{ccc} & 1 & 1 & 1 \end{array}$ 

<span id="page-7-0"></span>3.2 設定例 2

GP-ProEX

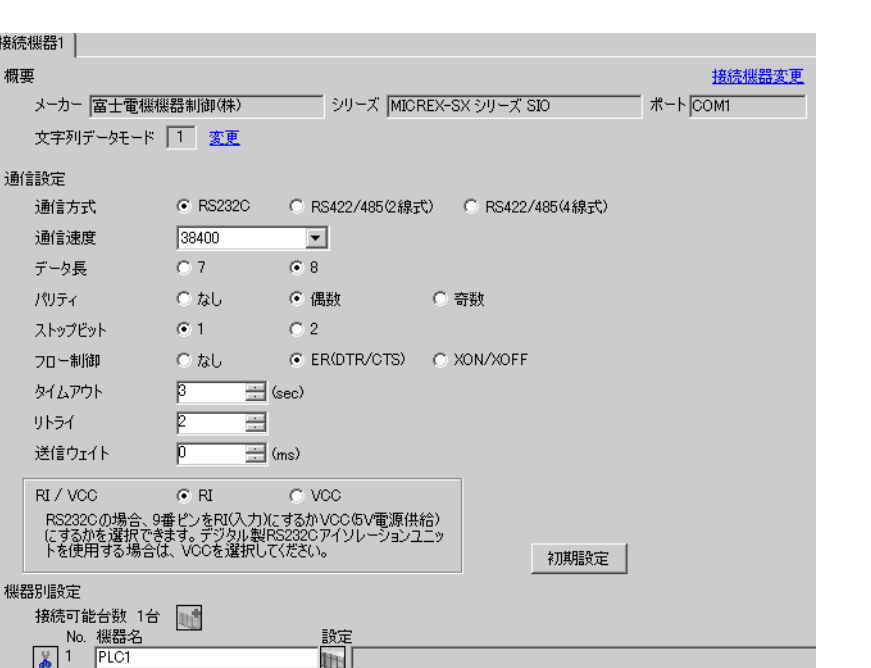

# $[ \qquad \qquad ] \quad [ \qquad \qquad ] \qquad \qquad ] \qquad \qquad$

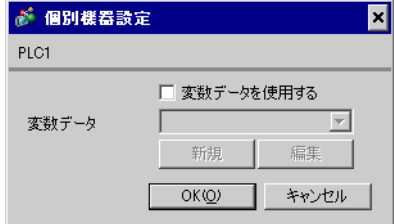

 $\begin{array}{lll} \text{I/F} & \text{[Mode]} & \text{1} \end{array}$ 

<span id="page-8-0"></span>3.3 設定例 3

GP-ProEX

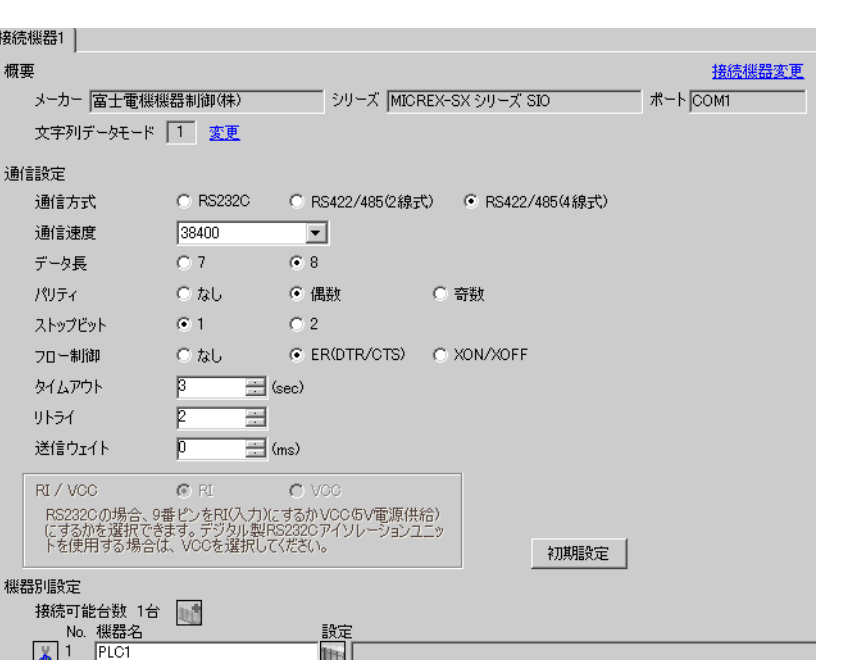

 $\begin{bmatrix} 1 & 0 & 0 \\ 0 & 0 & 1 \end{bmatrix}$   $\begin{bmatrix} 1 & 0 & 1 \\ 0 & 1 & 0 \end{bmatrix}$ 

# $[ \qquad \qquad ] \quad [ \qquad \qquad ] \qquad \qquad ] \qquad \qquad$

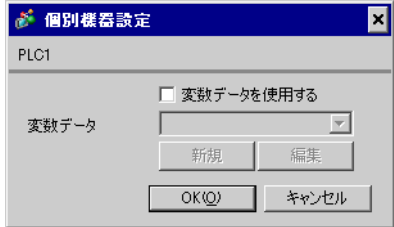

1/F [Mode] 2

 $\begin{bmatrix} 1 & 1 & 1 \\ 0 & 1 & 1 \end{bmatrix} \quad \begin{bmatrix} 1 & 1 & 1 \\ 1 & 1 & 1 \end{bmatrix}$ 

<span id="page-9-0"></span>4 設定項目

 ${\rm GP\text{-}Pro\;EX}$ 

 $\circled{f}$  3 7

4.1 GP-Pro EX

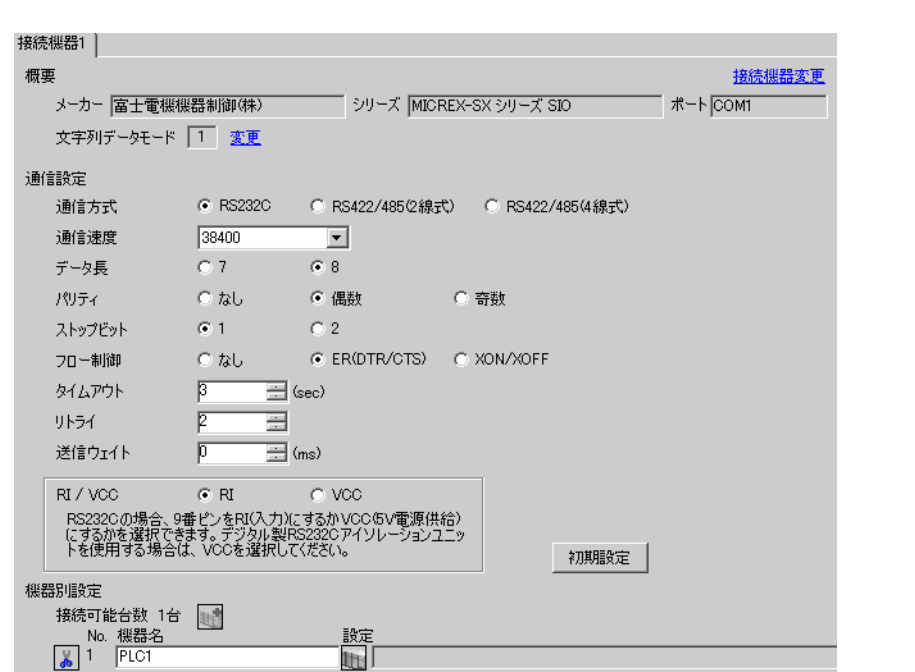

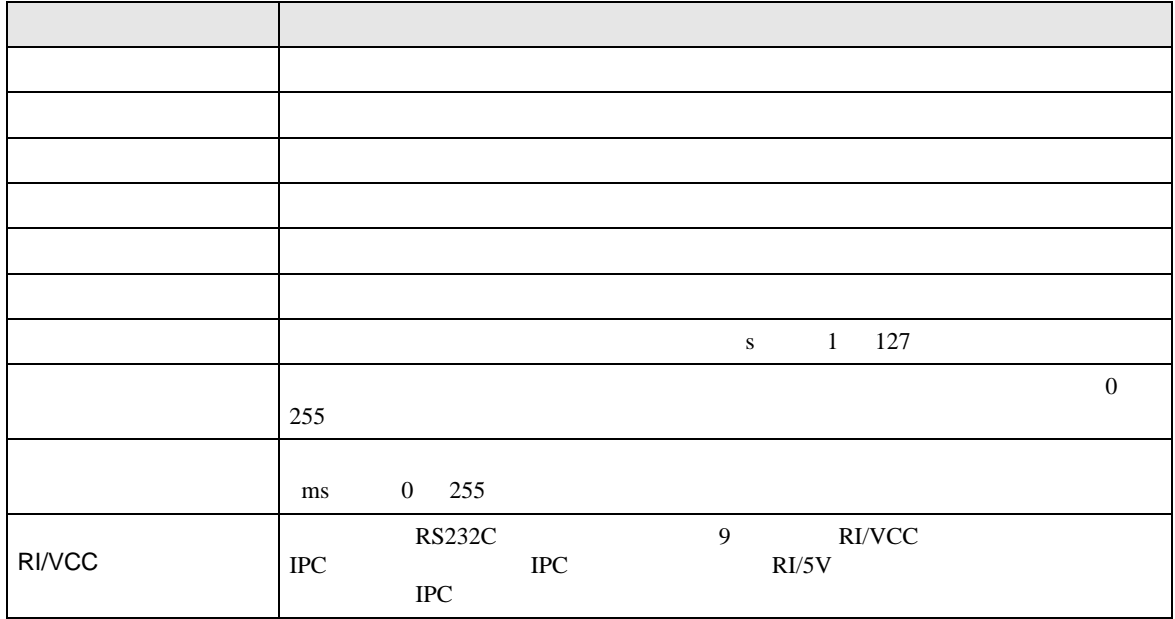

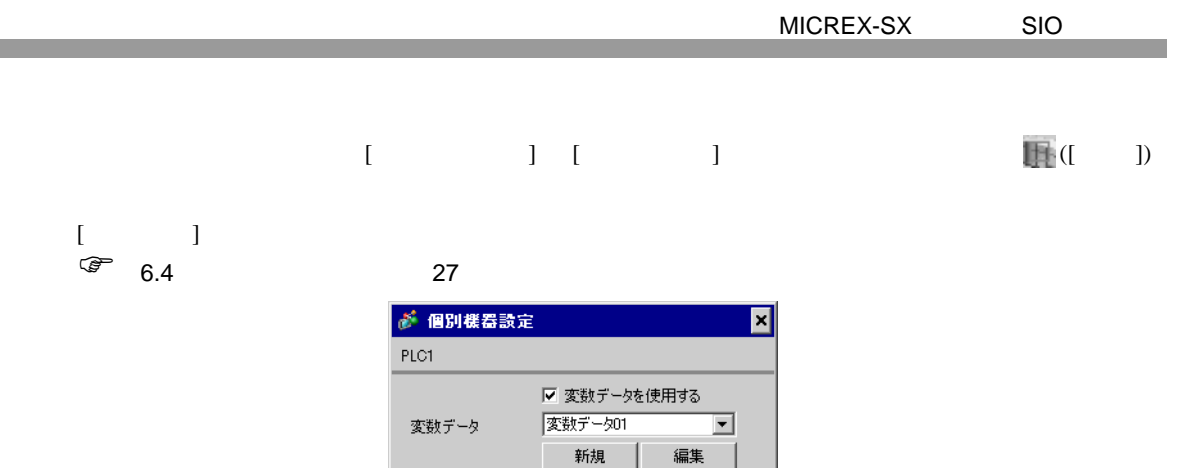

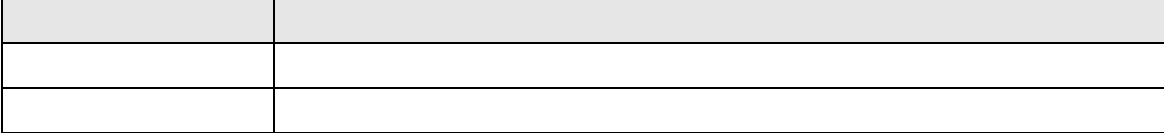

 $OKQ$ 

キャンセル

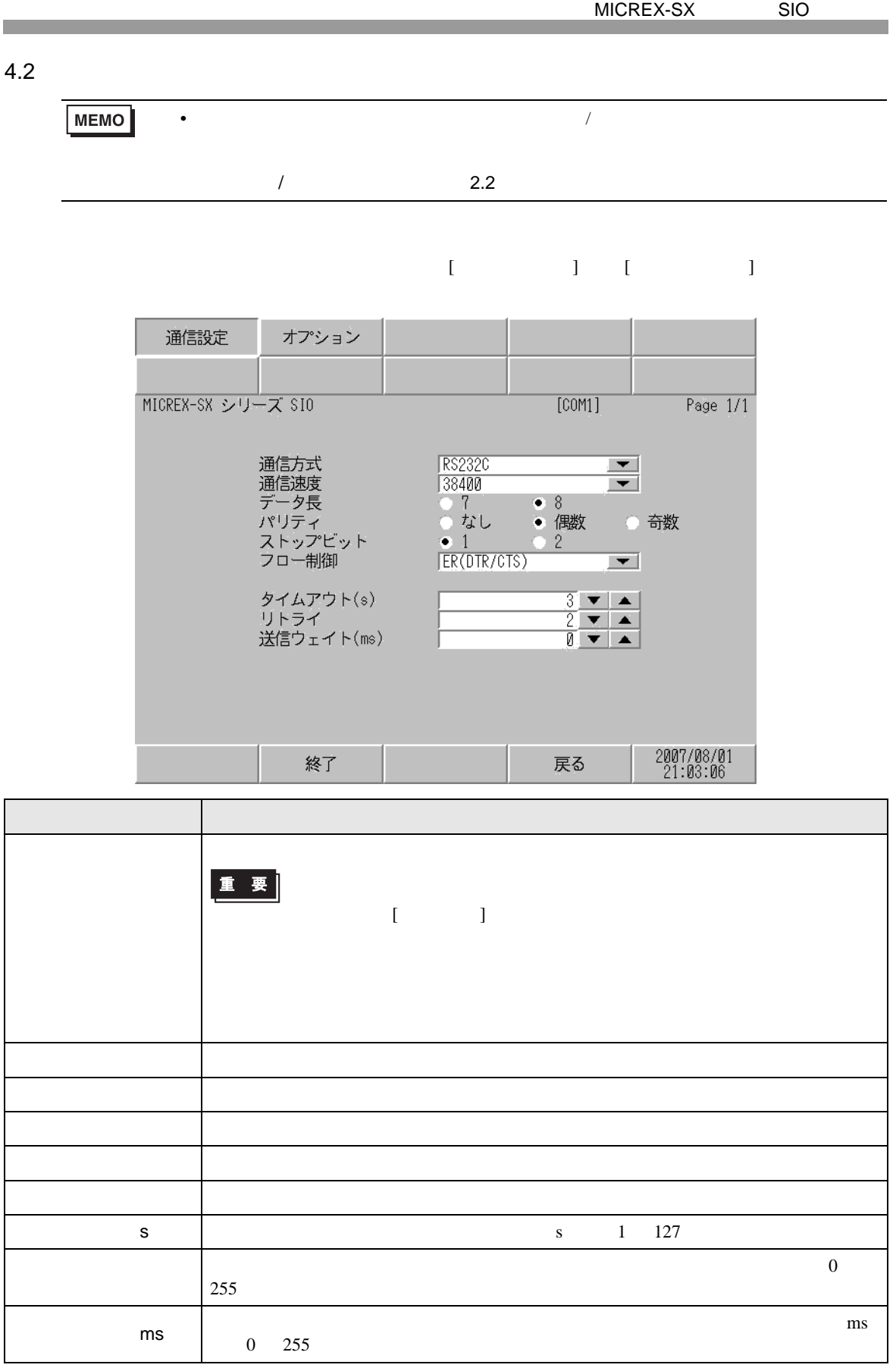

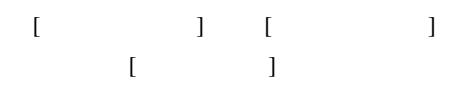

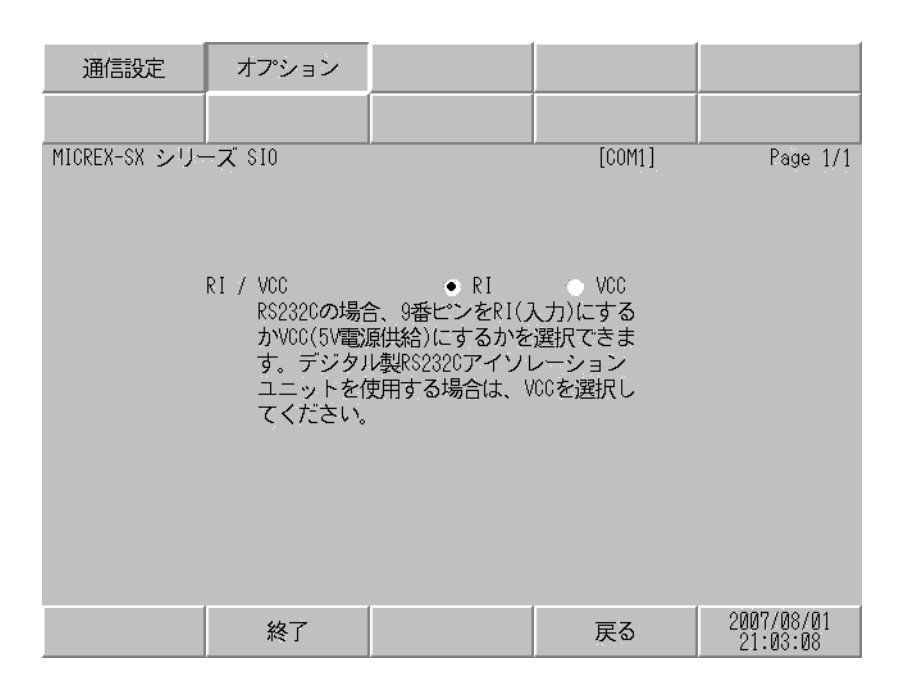

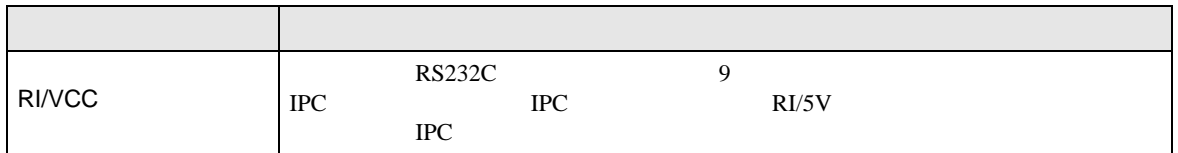

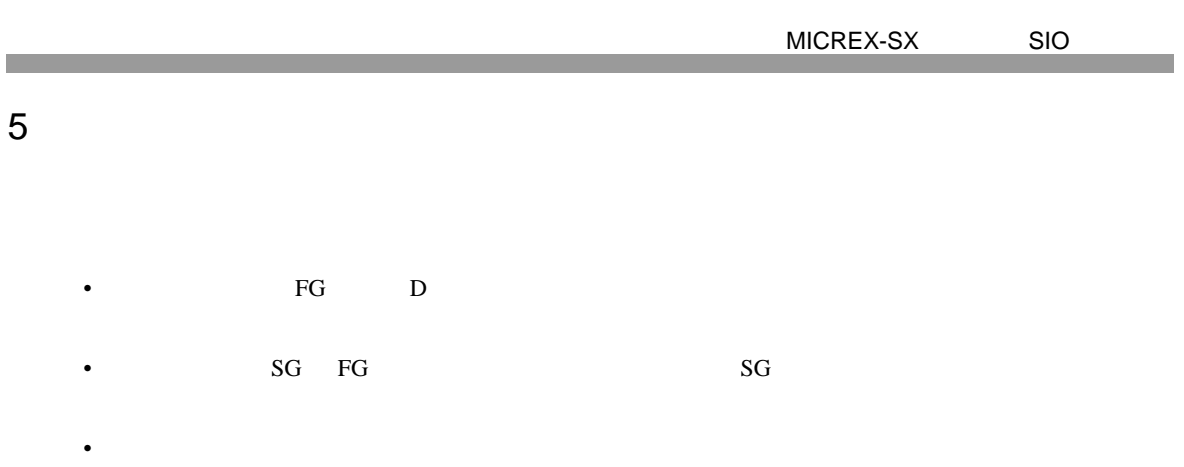

結線図 1

<span id="page-13-0"></span>5 結線図

<span id="page-13-1"></span>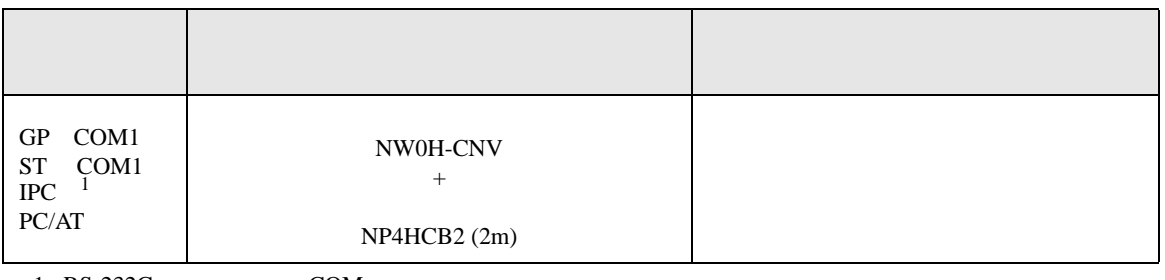

 $1 \text{ RS-232C}$  COM 4  $4$ 

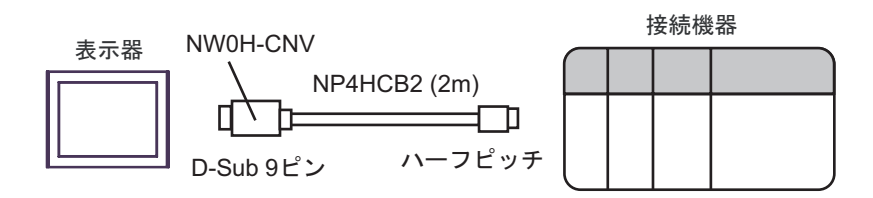

2

<span id="page-14-0"></span>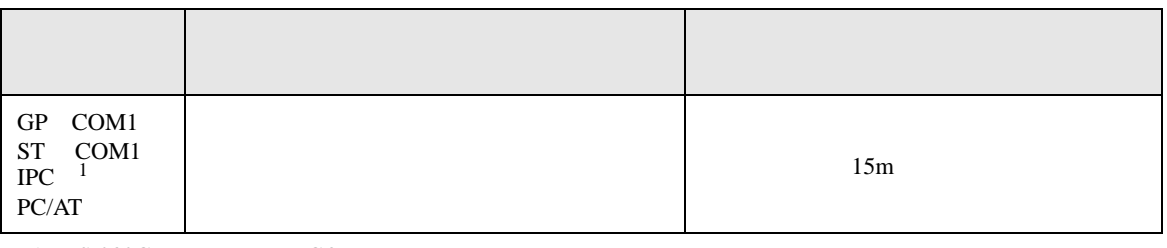

1 RS-232C で通信できる COM ポートのみ使用できます。 ) IPC COM [ポートについて](#page-3-0) <sup>4</sup> ページ)

表示器

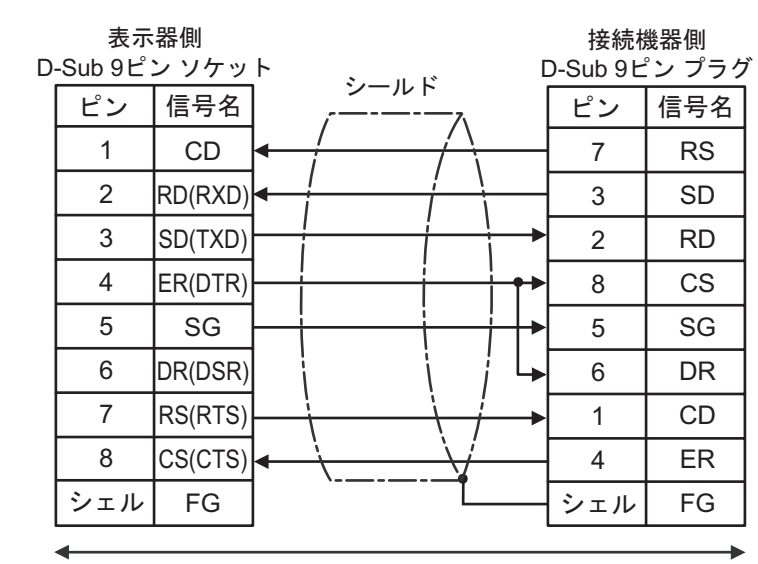

自作ケーブル

結線図 3

<span id="page-15-0"></span>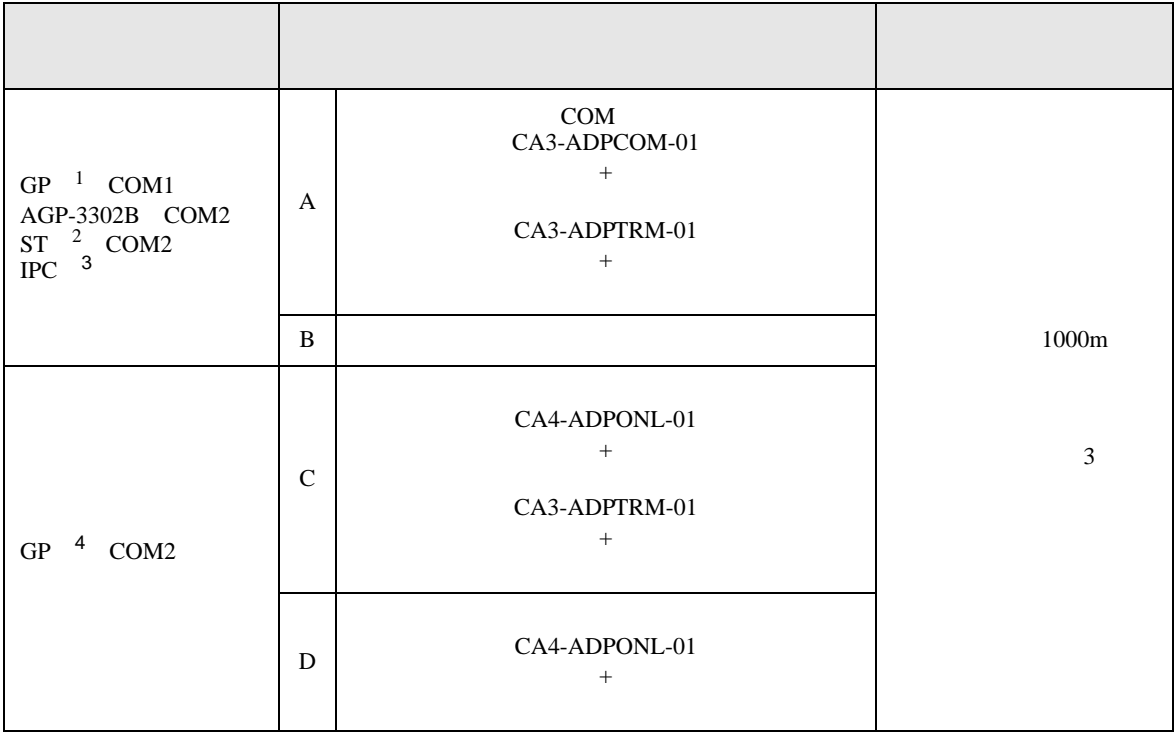

1 AGP-3302B GP

2 AST-3211A AST-3302B ST

 $3 \text{ RS-}422/485(4)$  COM  $4$ 

4 GP-3200  $AGP-3302B$  GP

A) COM COM CA3-ADPCOM-01

CA3-ADPTRM-01

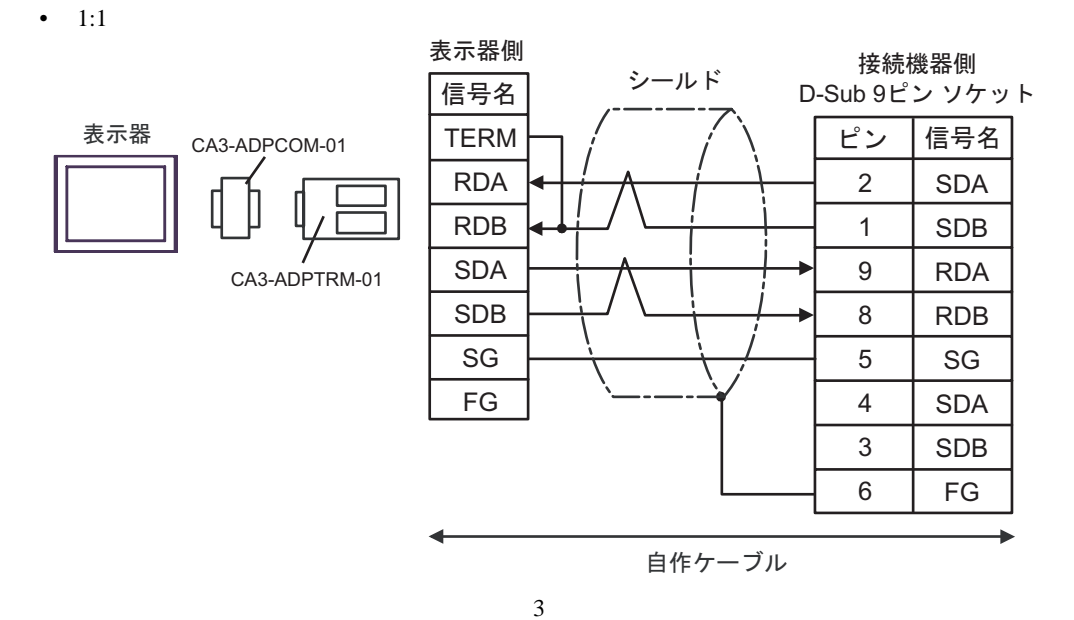

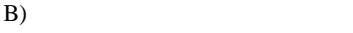

•  $1:1$ 

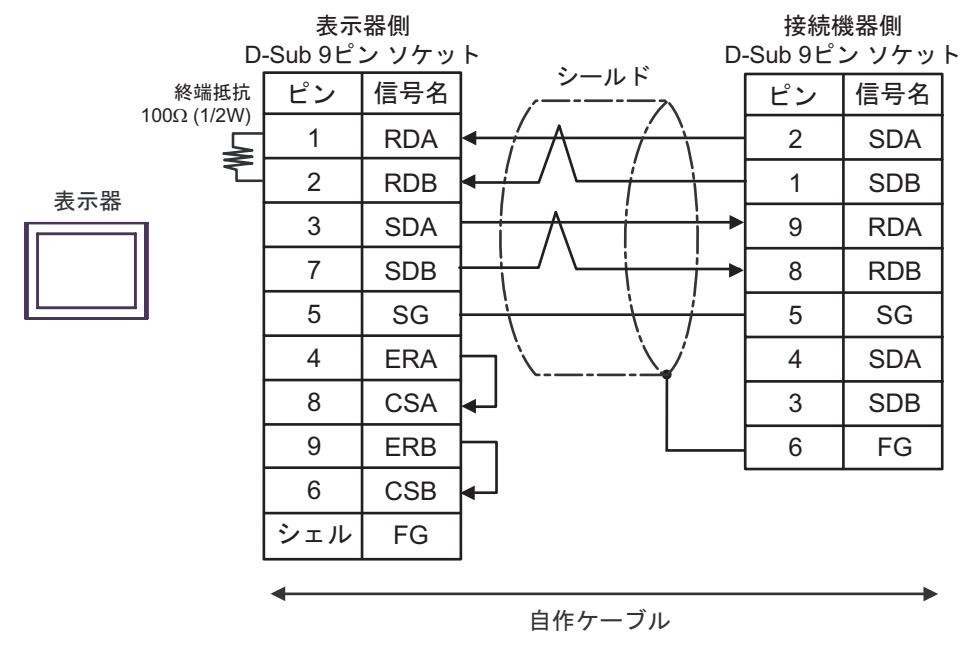

 $\frac{3}{3}$ 

C)  $CA4$ -ADPONL-01

CA3-ADPTRM-01

•  $1:1$ 

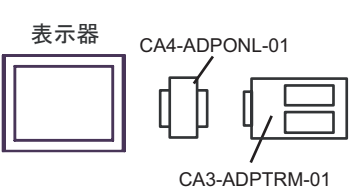

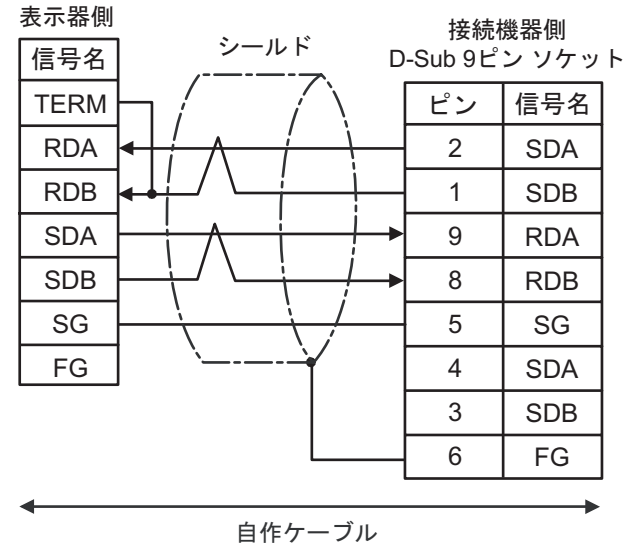

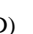

D)  $CA4$ -ADPONL-01

表示器側

•  $1:1$ 

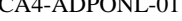

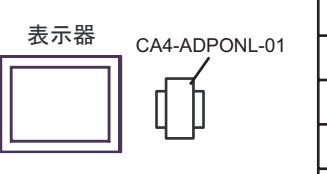

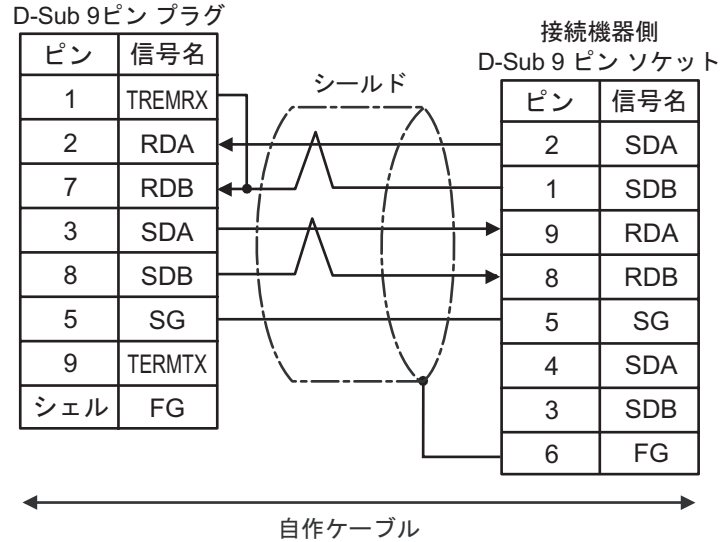

 $\frac{3}{3}$ 

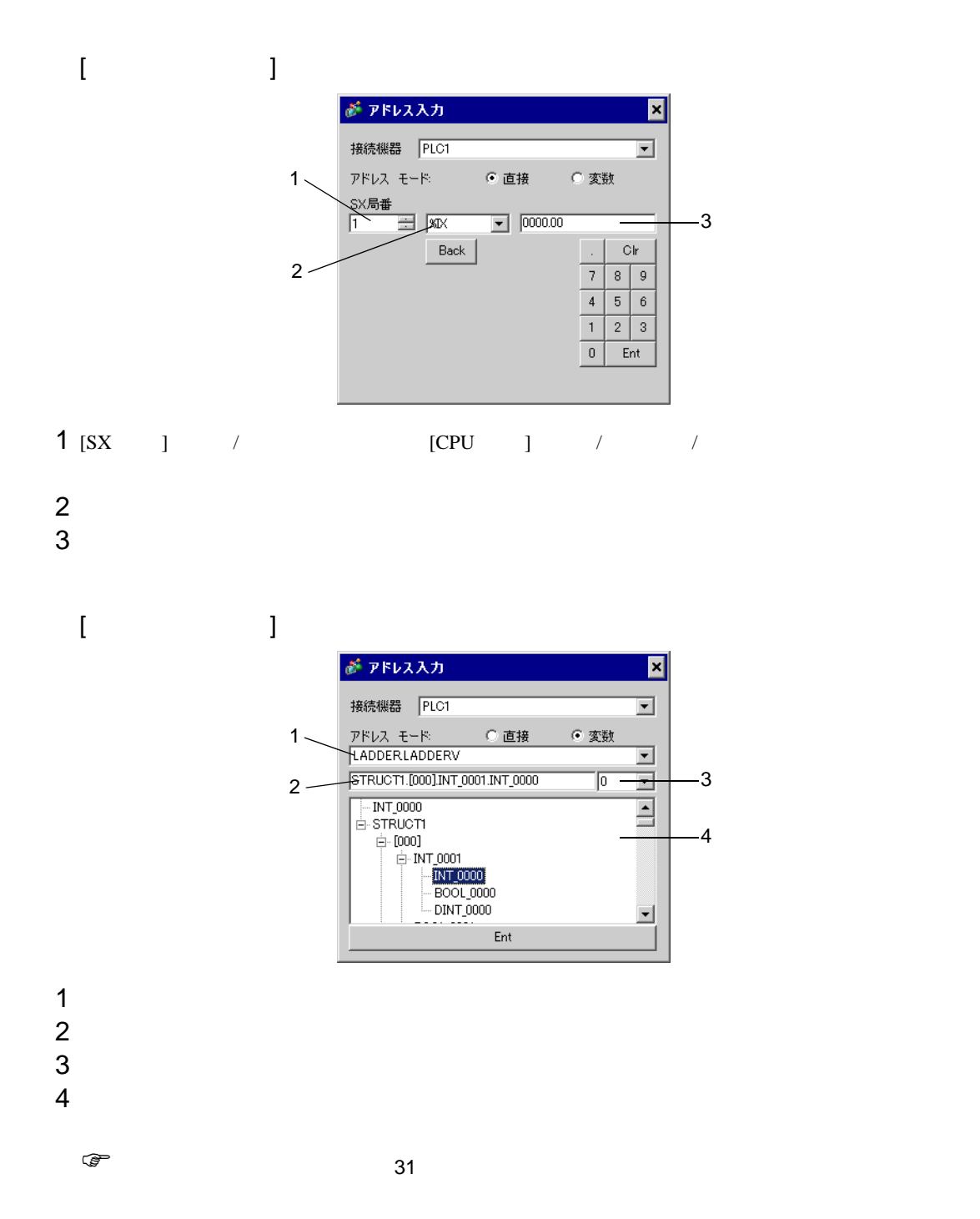

<span id="page-18-0"></span>6 to the contract of the contract of the contract of the contract of the contract of the contract of the contra<br>The contract of the contract of the contract of the contract of the contract of the contract of the contract o

### SX-Programmer Expert (D300win) SX-Programmer

Standard

<span id="page-19-0"></span>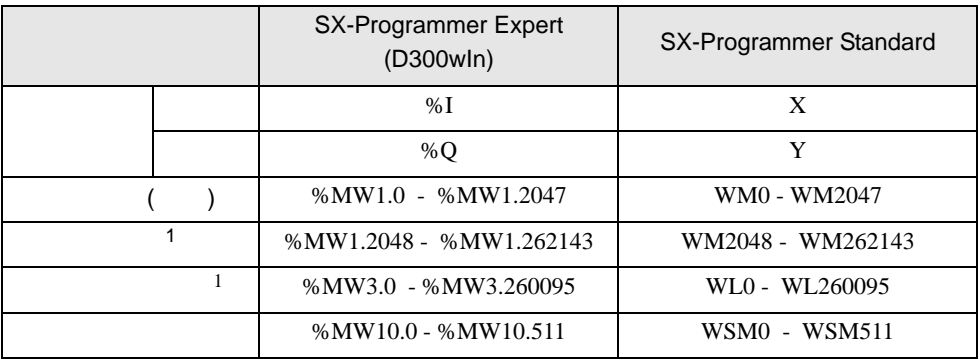

# 6.1 SPH200

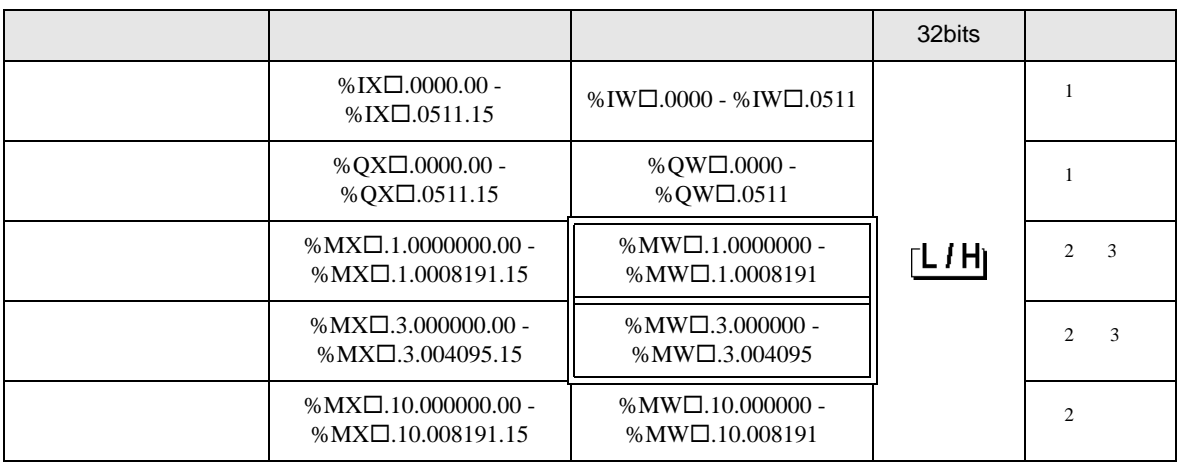

• SX  $\overline{S}$ 

<span id="page-20-0"></span> $1$ 

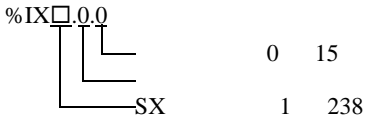

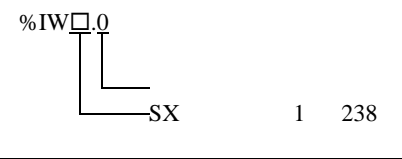

**MEMO** 

<span id="page-20-1"></span> $2$ 

<span id="page-20-2"></span>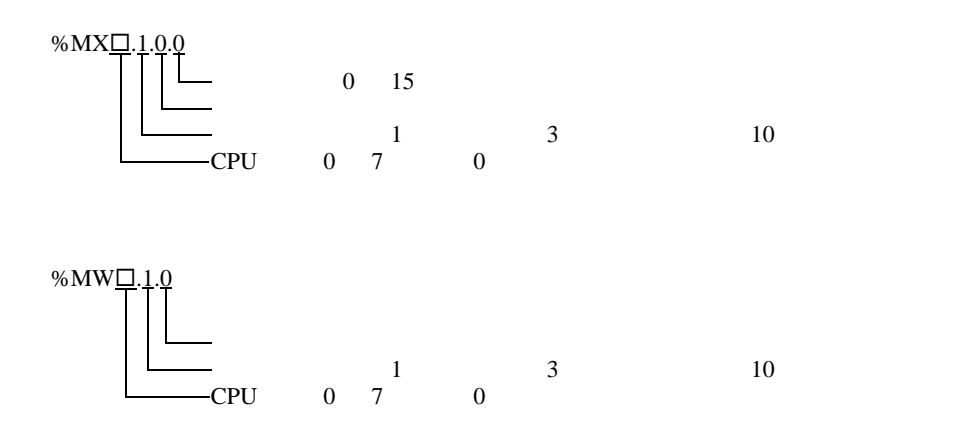

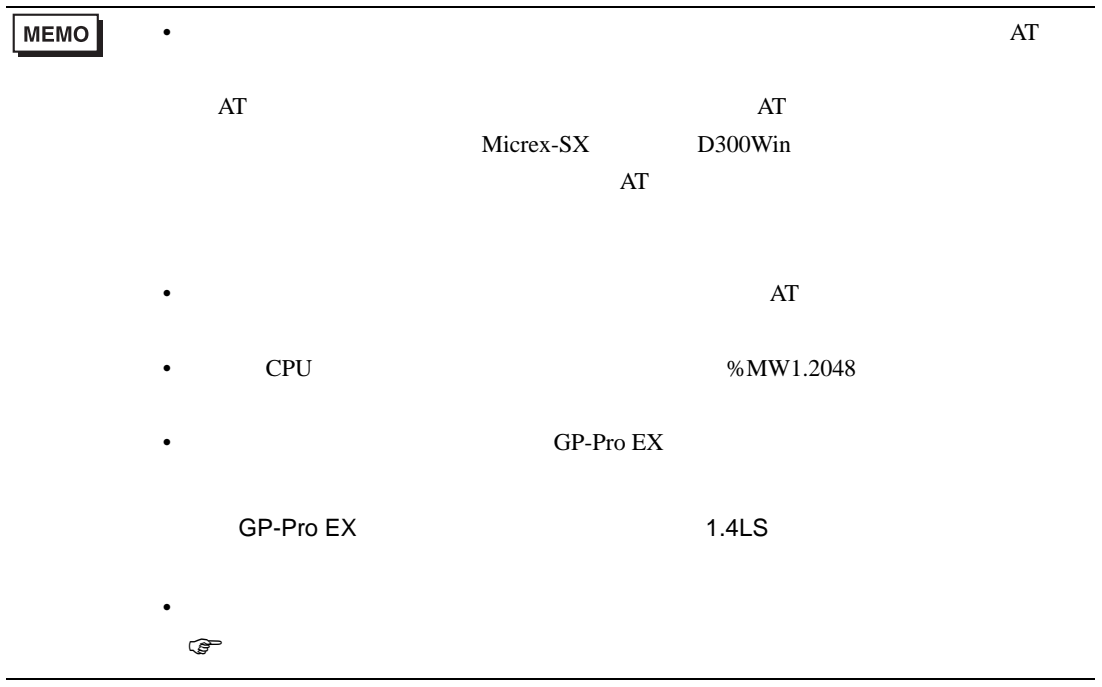

# 6.2 SPH300

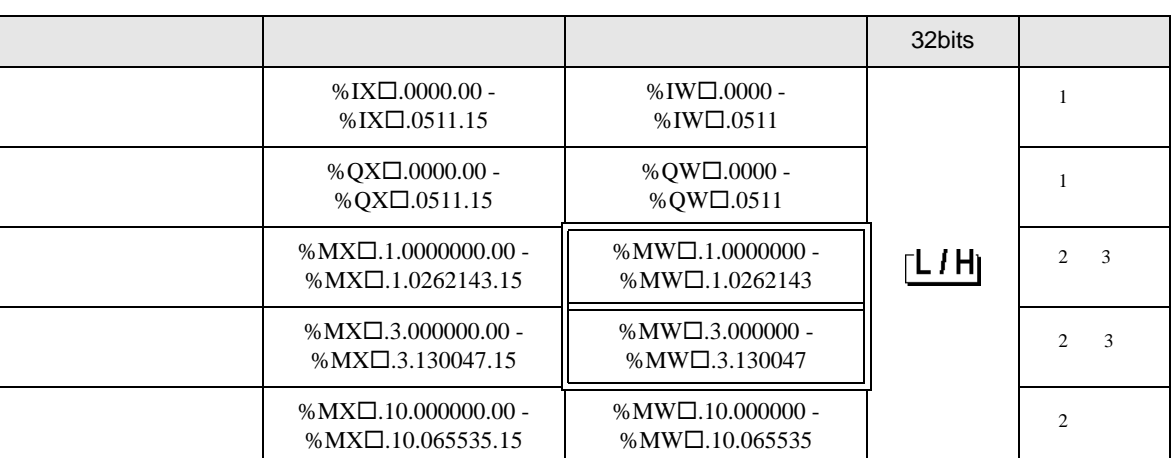

 $SX$ 

<span id="page-22-0"></span> $1$ 

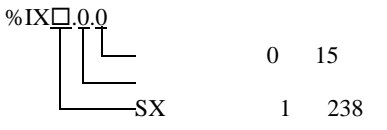

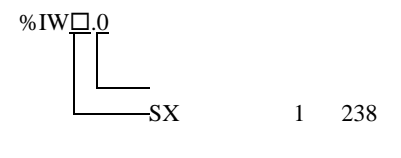

MEMO

<span id="page-22-1"></span> $2$ 

<span id="page-22-2"></span>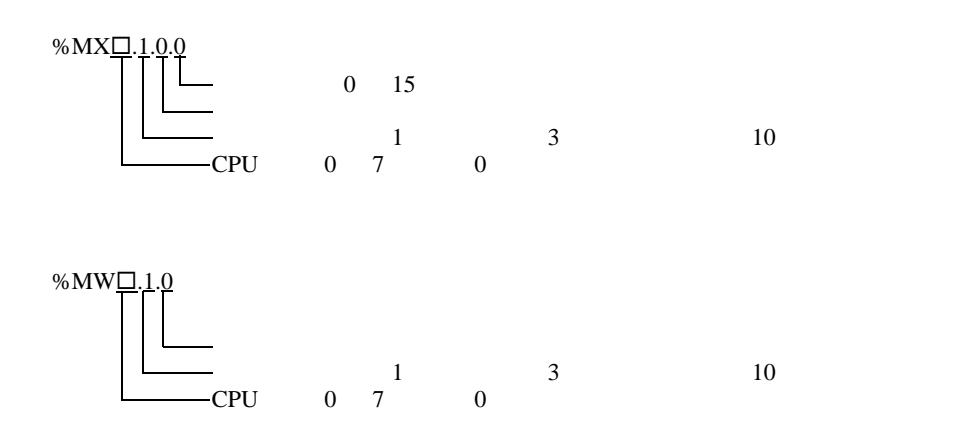

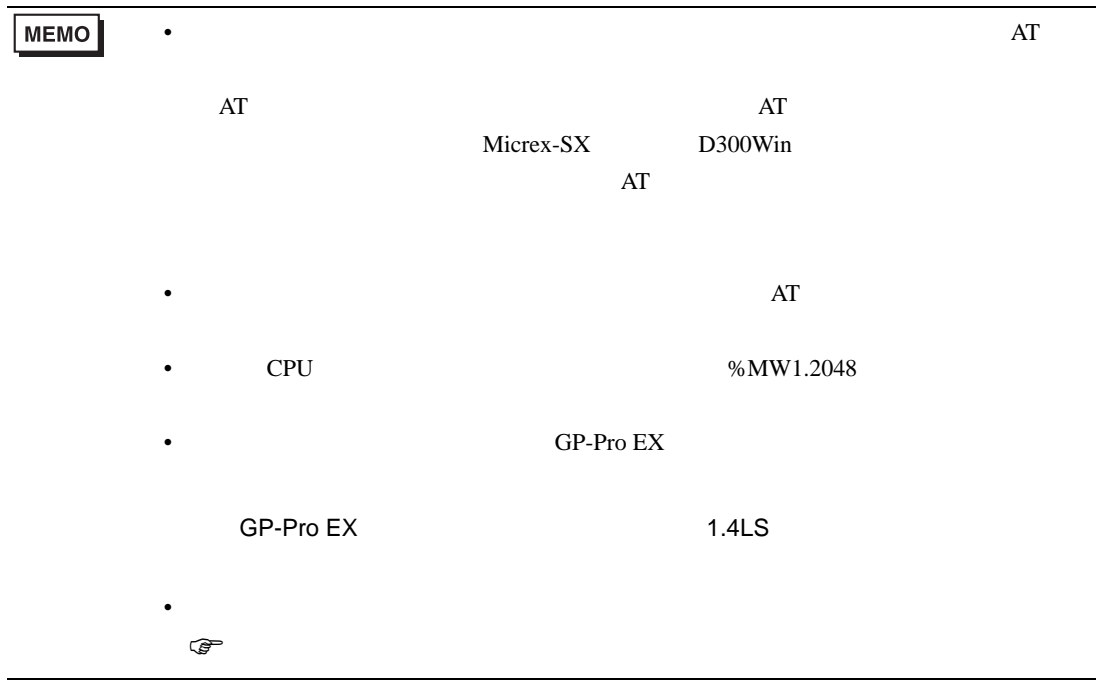

# 6.3 SPH2000

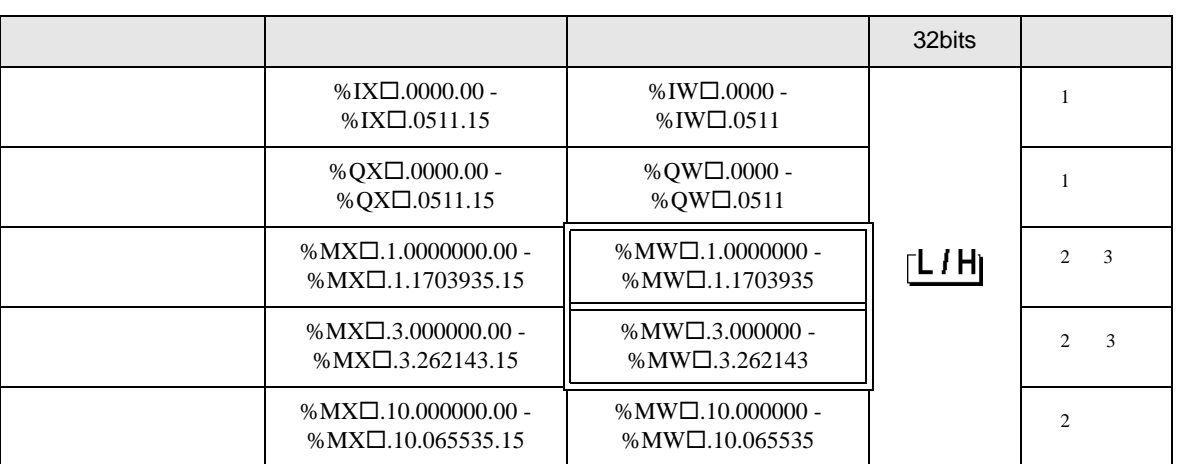

 $SX$ 

<span id="page-24-0"></span> $1$ 

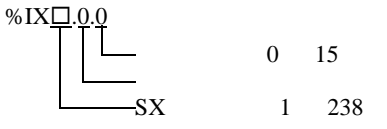

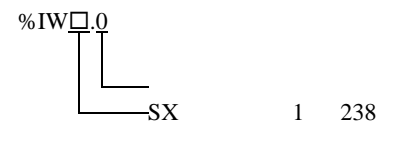

<span id="page-24-1"></span> $2$ 

MEMO

<span id="page-24-2"></span>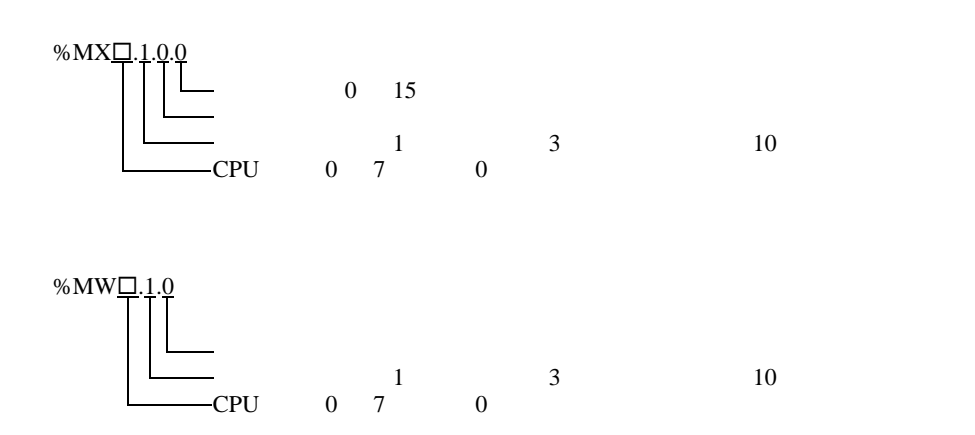

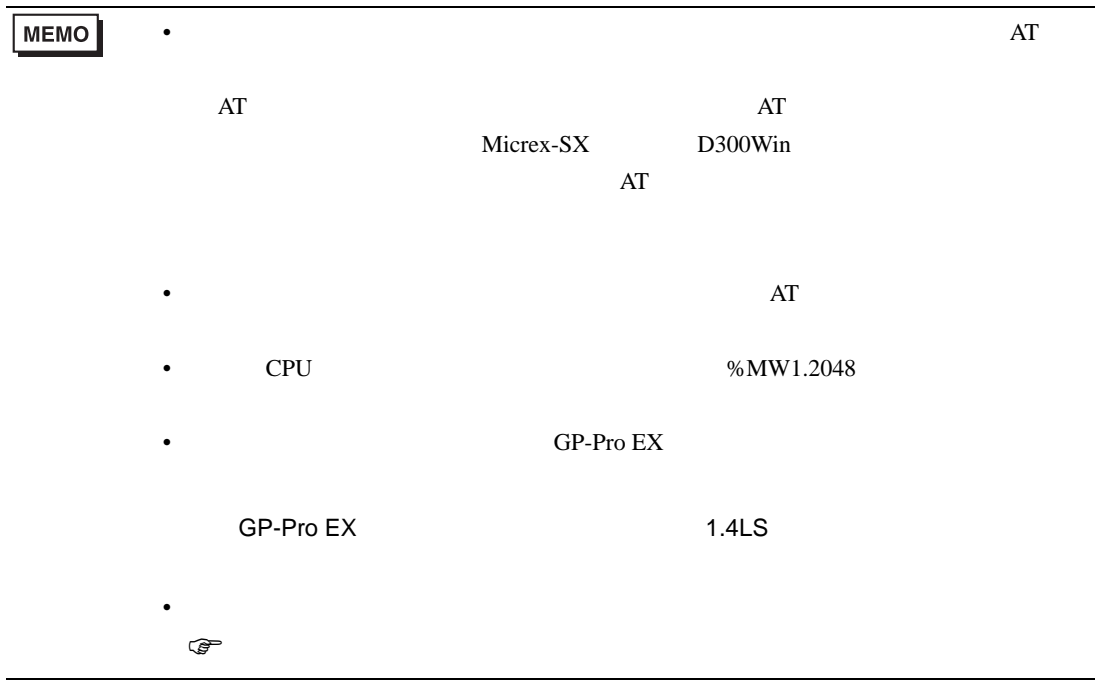

<span id="page-26-0"></span> $6.4$ 

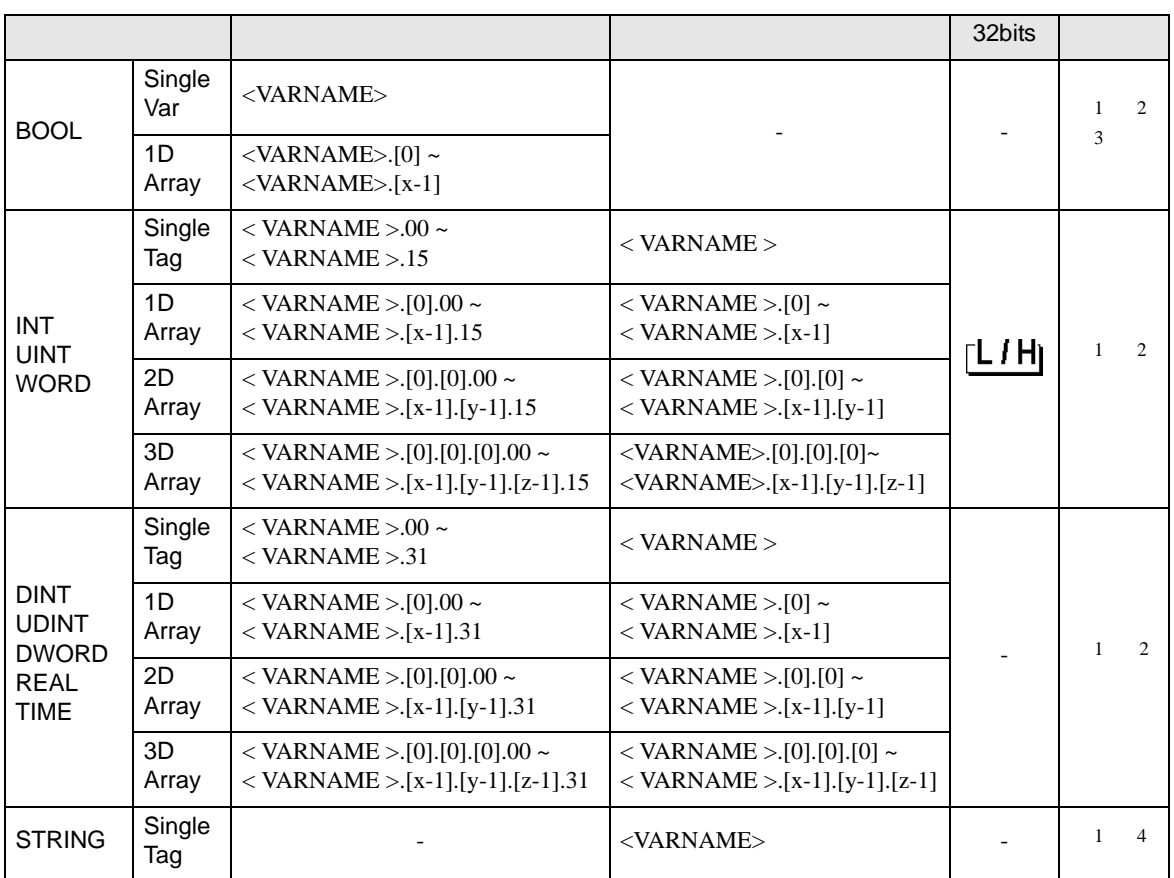

<span id="page-26-1"></span>1 <VARNAME>:

<span id="page-26-2"></span> $\ddotsc$ BOOL 8000 "CONF.MainResource.Global\_Variables.BOOLVAR" INT "MainProgram.MainProgramV.INTVAR" DINT MainProgram.MainProgramV.DINTVAR.30" REAL 3D <br>
TIMER DINT <br>
MainProgram MainProgram V.TIMERVAR PRE"<br>
MainProgram MainProgram V.TIMERVAR PRE" TIMER DINT "MainProgram.MainProgramV.TIMERVAR.PRE"<br>ROOL "CONF MainResource Global Variables USERST BOOL " CONF.MainResource.Global\_Variables.USERSTRUCTURE\_ A.USERSTRUCTRE\_B.MYTIMER.EN"  $2$  :  $3D$  $3 \quad \text{BOOL}$  0  $\text{WIX1.100.0}$ 4 STRING

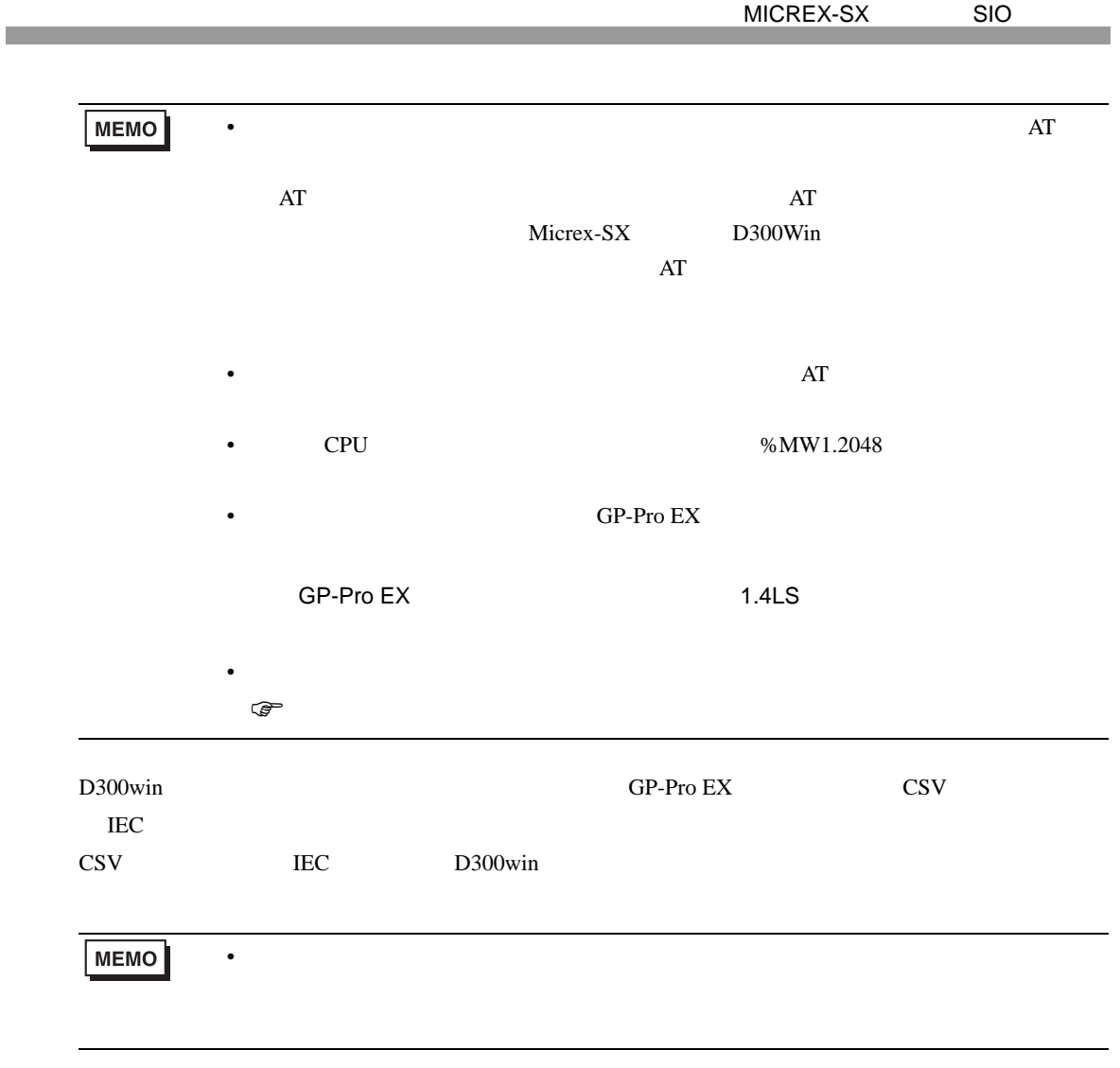

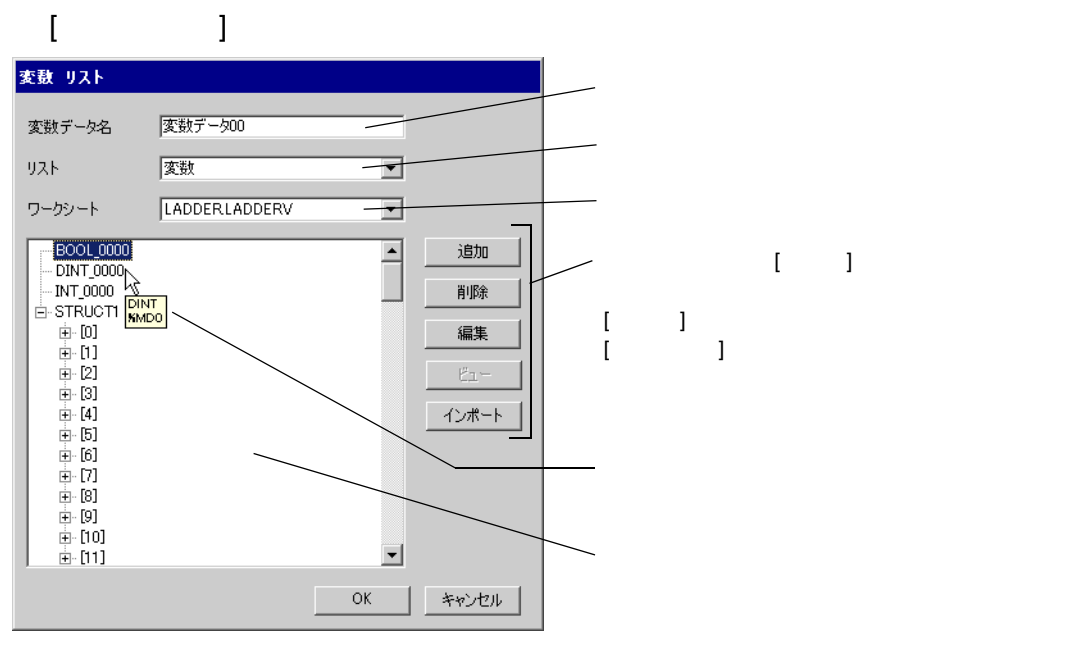

- $1$  D300win
- D300win V3.1.0.0 2 [ ]  $[$  ]

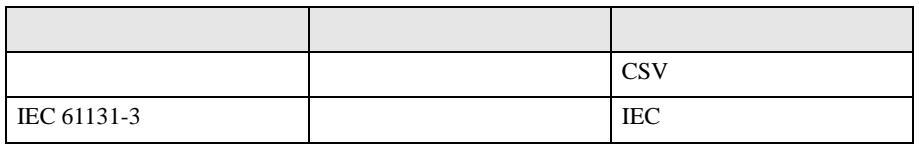

 $3$  GP-Pro EX [  $\qquad$  ]

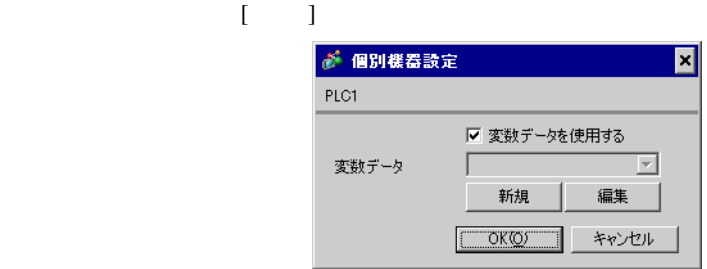

4 [  $\vert$ 

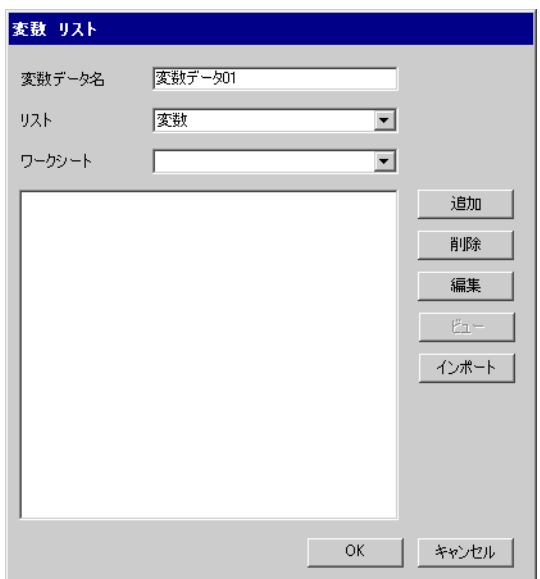

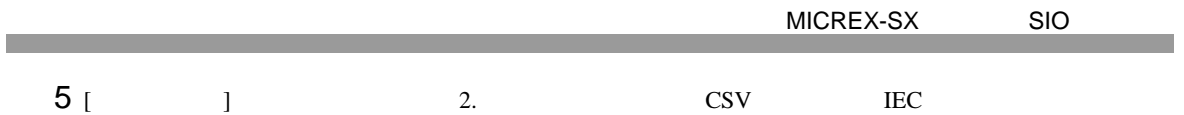

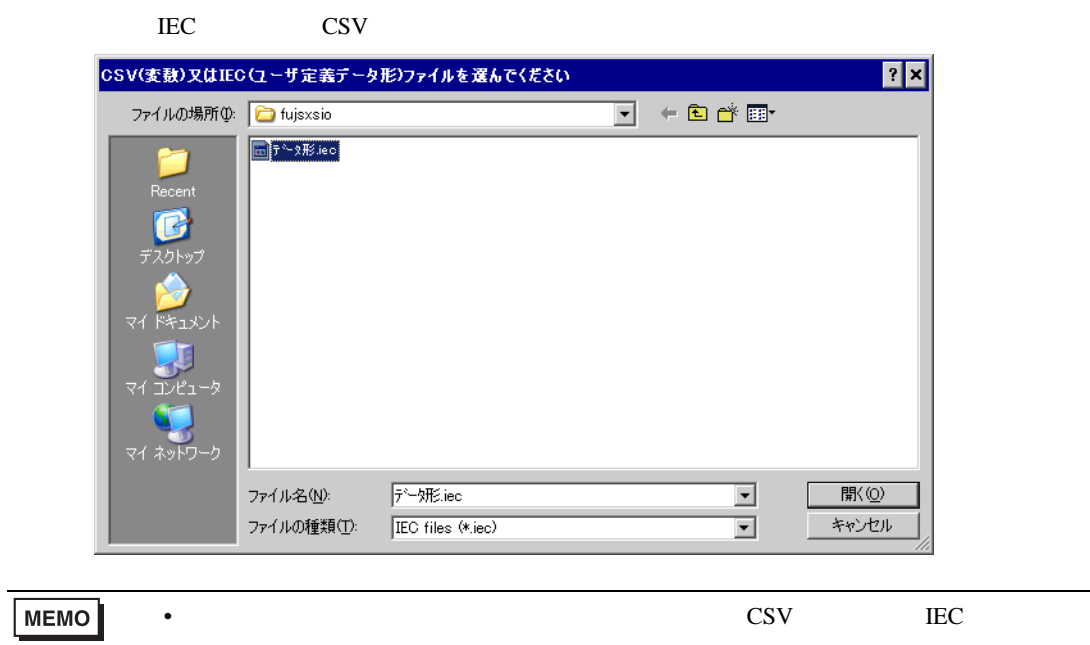

 $\rm{IEC}$ 

6 [OK]

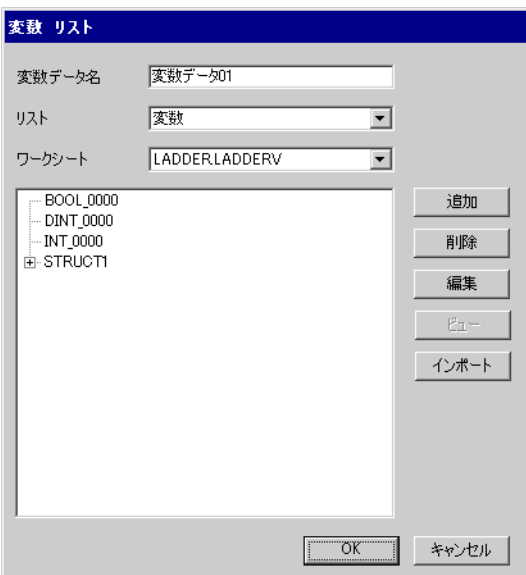

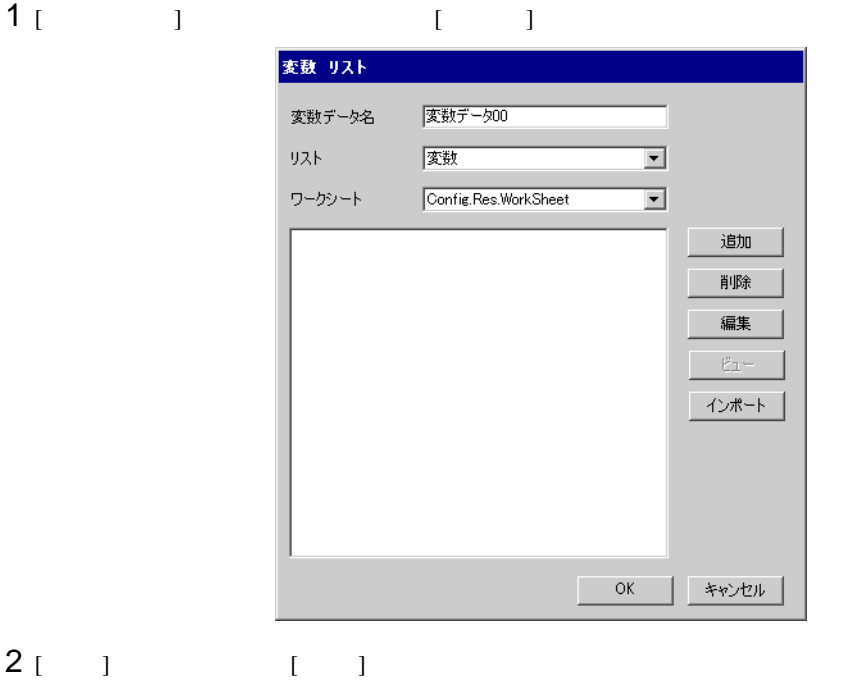

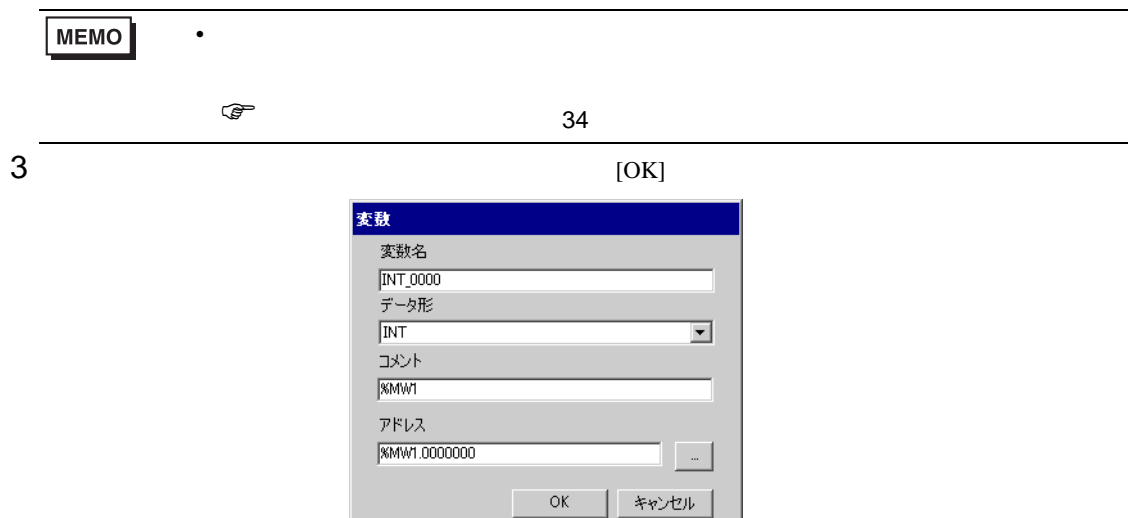

| キャンセル

<span id="page-30-0"></span>F.

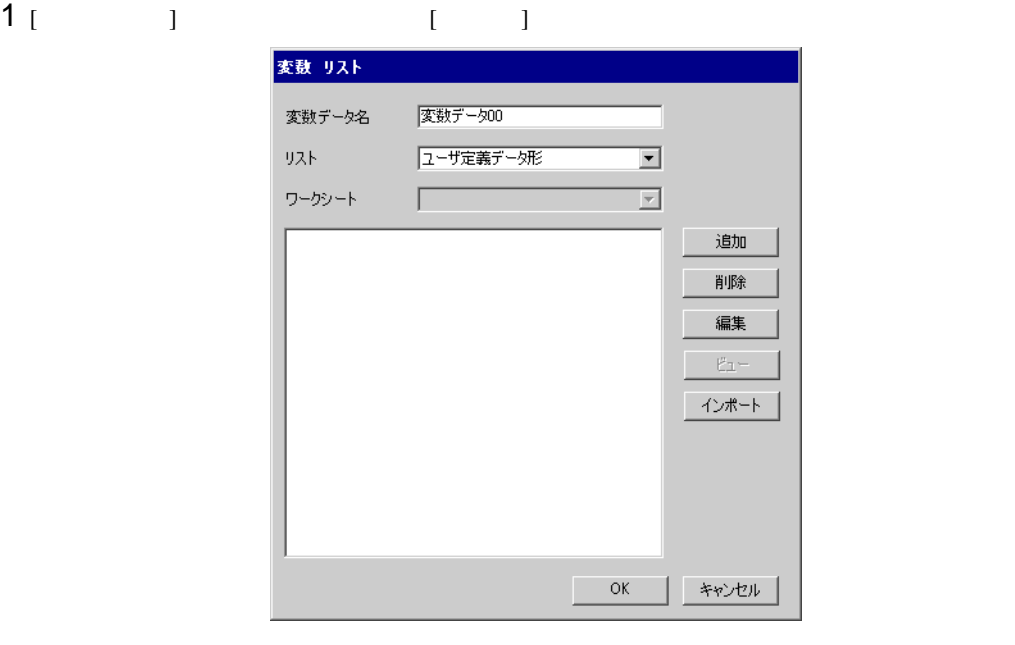

 $2$  [ ] [ ]  $3$  [OK]

> ユーザ定義データ形 ユーザ定義データ形名 KOUZOUTAN メンバ  $\sqrt{\mathsf{Name}}$ Data Type  $\overline{\triangleright}$  INT\_0000  $\overline{\text{INT}}$ **BOOL\_0000 BOOL** DINT\_0000 **DINT**  $\overline{\ast}$  $\qquad$  OK | キャンセル

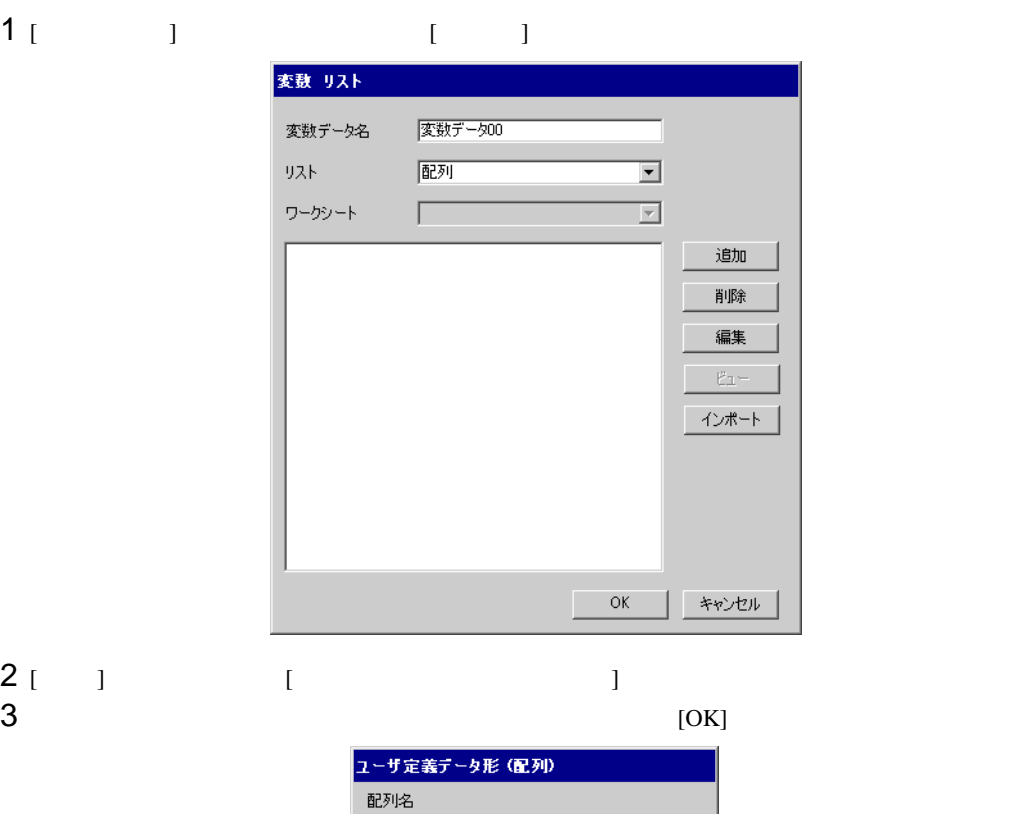

WORD1\_10\_ARRAY

 $\overline{\mathbf{r}}$ 

 $\equiv$  $\equiv$ 

キャンセル

-<br>データ形<br>WORD

|WORD<br>|開始要素番号|<br>|0<br>|終了要素番号|<br>|10

 $\overline{\rm OK}$ 

Г

<span id="page-33-0"></span>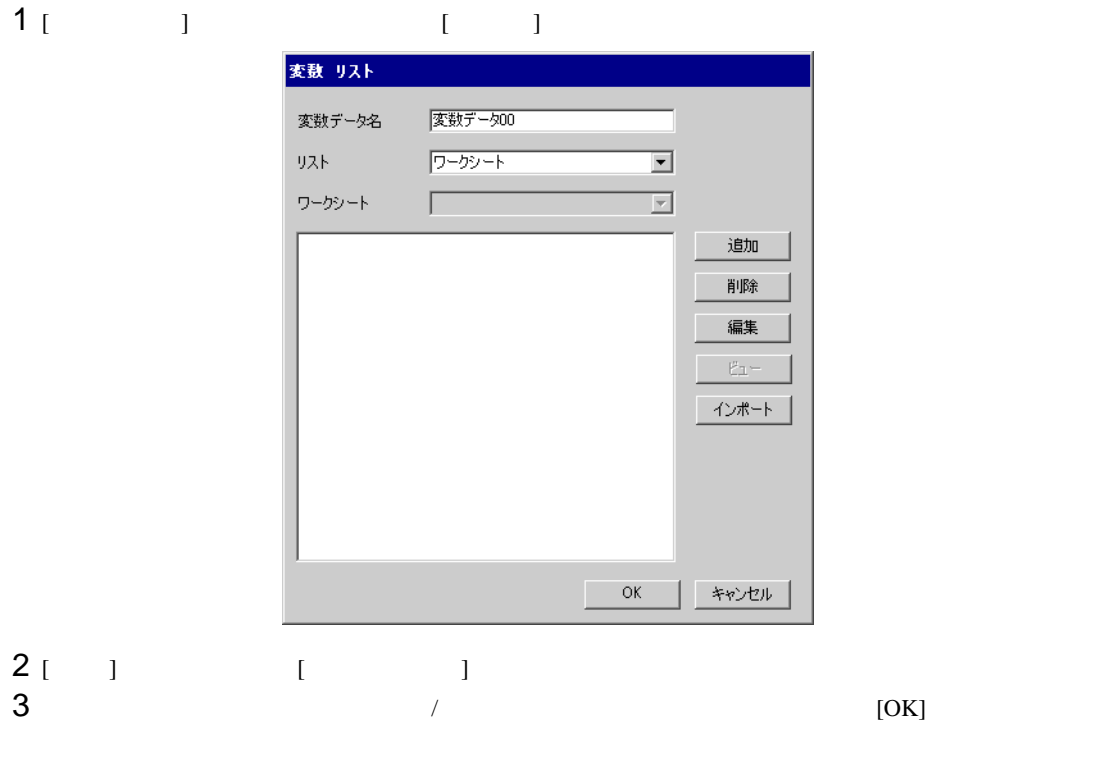

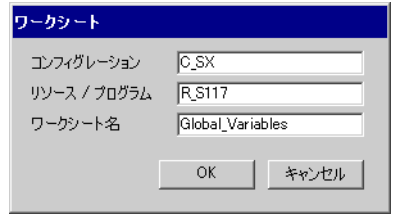

<span id="page-34-0"></span> $7$ 

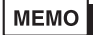

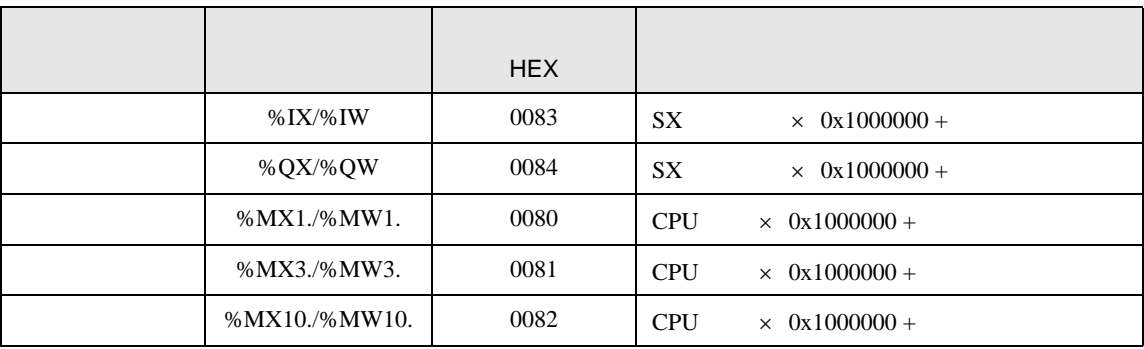

• 変数を使用する場合、デバイスコードとアドレスコードは使用できません。

<span id="page-35-0"></span>8 エラー

エラーメッセージは表示器の画面上に「番号 : 機器名 : エラーメッセージ ( エラー発生箇所 )」のよう

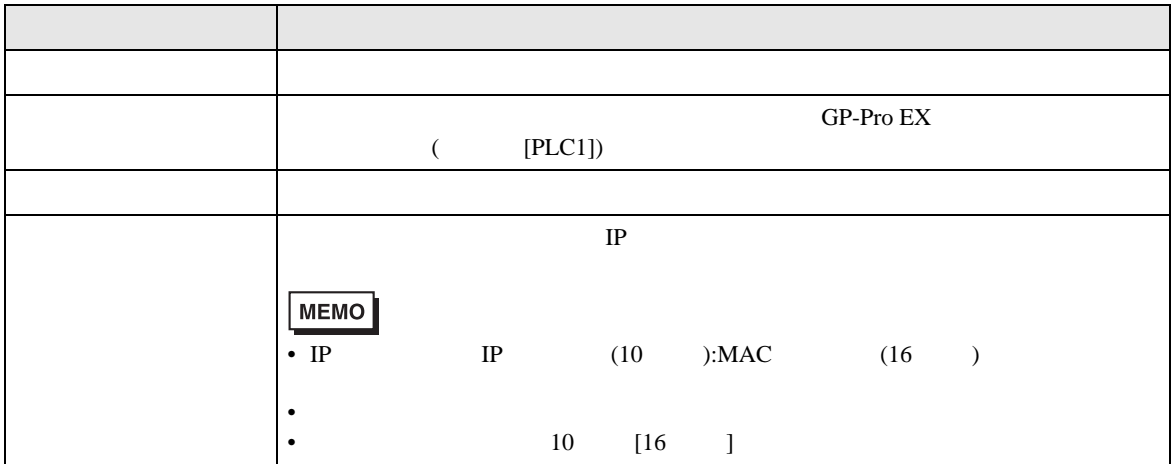

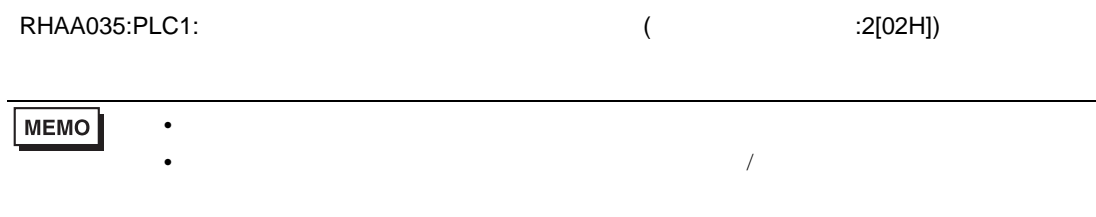

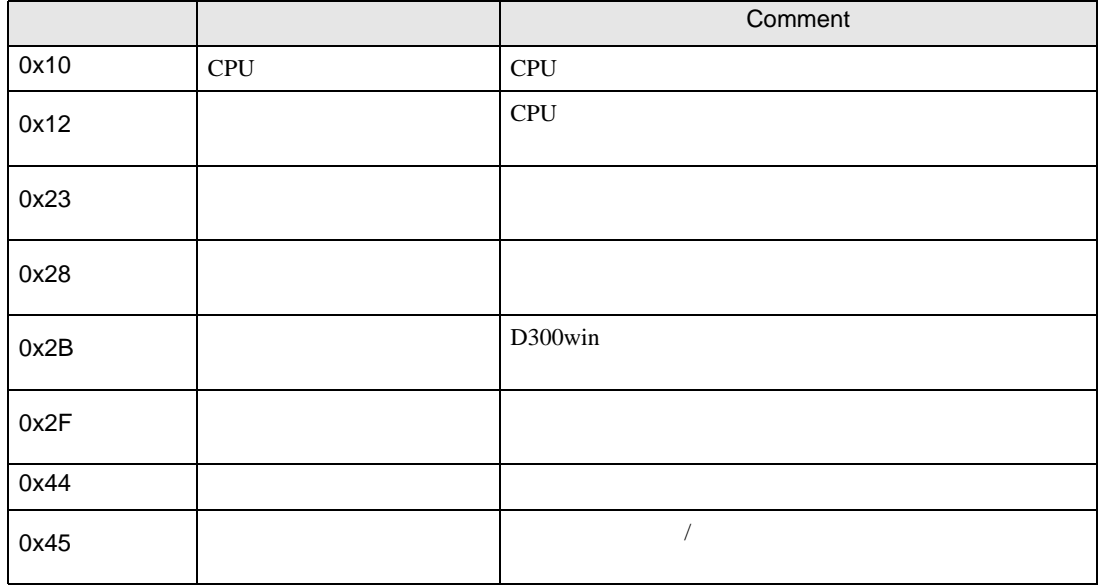

エラーコード エラーメッセージ 内容 RH××128 ( ): <br>  $\tag{ }$  $\overline{a}$ :[ $16$  ])  $\overline{X}$ 

**The Common**